## **IMS300 SURVEILLANCE SYSTEM**

# **USER MANUAL**

# **Introduction**

### **1. Summary**:

《IMS300 Surveillance System User Manual》introduces the software features and configuration operation of IMS300. Please go through this user manual before operating.

#### **2. Symbol agreement**:

The meaning of symbols hereinafter is as following:

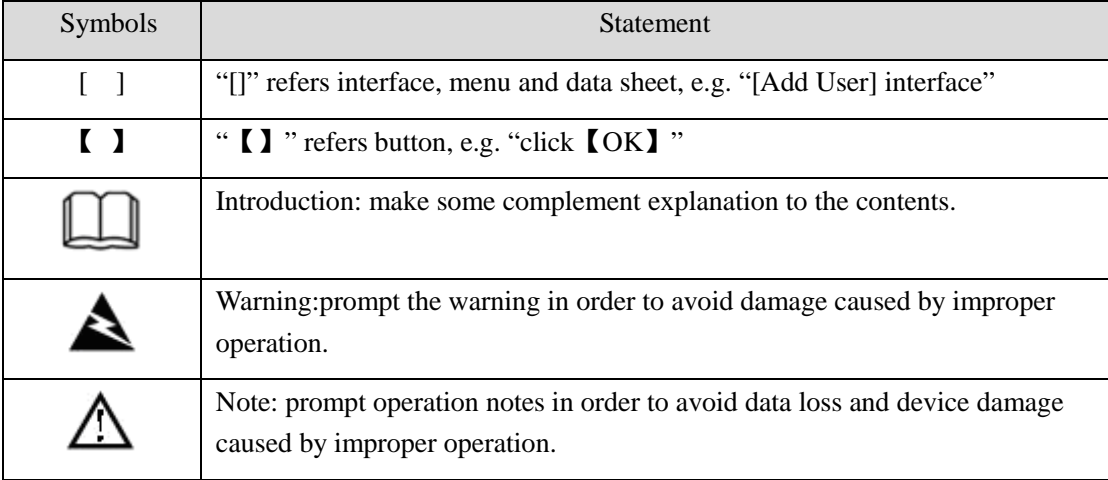

# **TABLE OF CONTENTS**

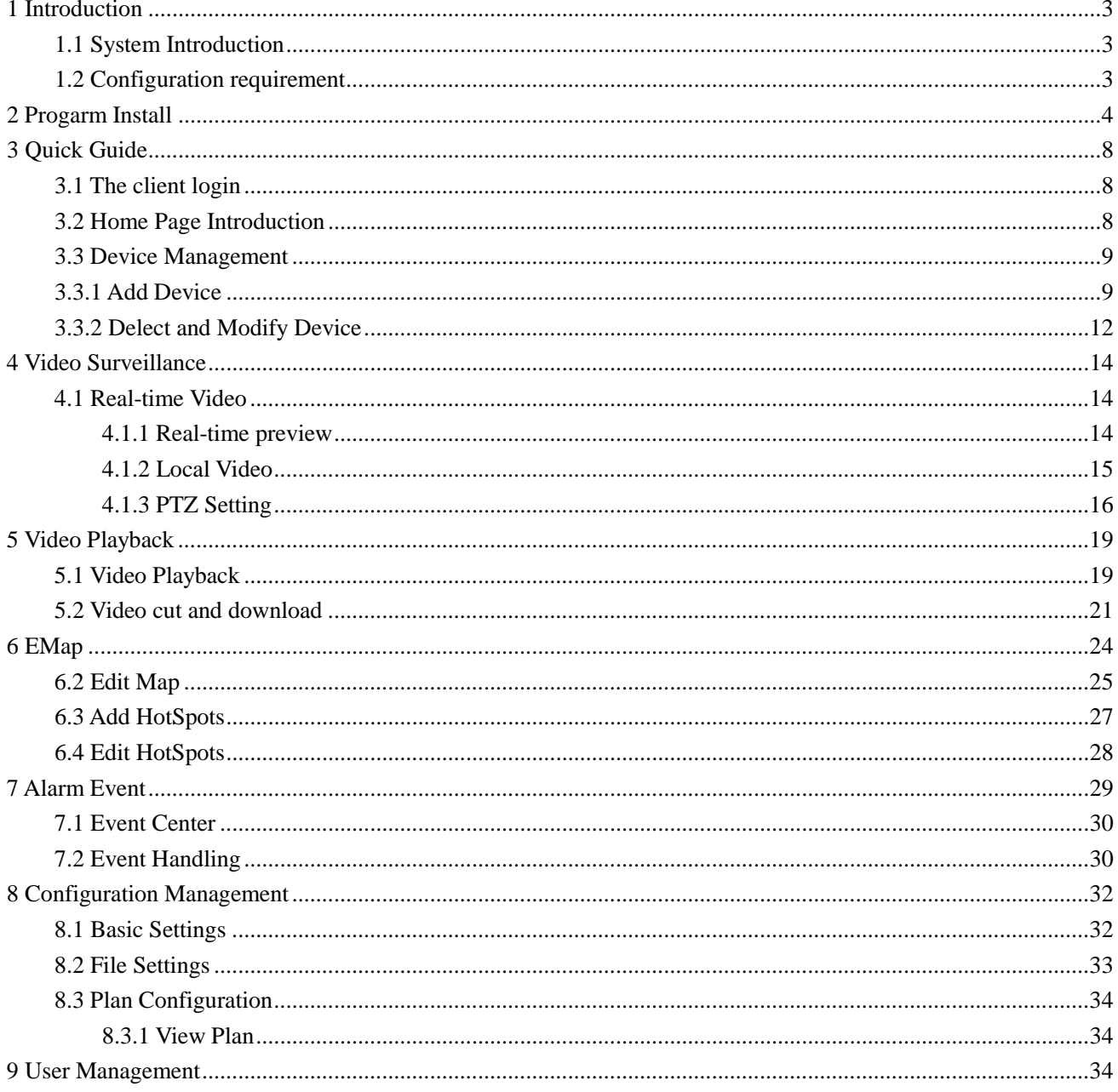

## <span id="page-2-0"></span>**1 Introduction**

### <span id="page-2-1"></span>1.1 **System Introduction**

IMS300 is a professional surveillance system software which support muti-user, multi-window and multi-language , voice talk, EMap, alarm and etc. IM300 is compatible with various access devices. This is a stable, reliable and easy operation system.

IMS300 is software applications for embedded network CCTV monitoring equipment including NVR,IP Camera, IP Dome, PCNVR , decoding device and AV decoding card, it can support real-time preview, remote configuration, recording,playback, alarm, electric map and etc..

- $\triangleright$  Simple Component Design: Multiple components can be installed in one PC For a highly integrated.
- $\geq$  550 end users System: Add as much as 50 end users, fully meet the various system permissions management solution.
- $\triangleright$  Find back the password with the super user permissions batch function.
- Interface container processing mode: Elaborate method of container handling, simplifies the screen and single switch, significantly improved screen operation experience.。
- $\triangleright$  Channel management mode: Add the channel management mode, adapt the IP monitoring more.
- $\triangleright$  Compatible with custom tools to generate configuration files.
- $\triangleright$  Consider more for UE : Provide visual image type control panel based on the UE, reverse the USES the required type.

Need only visible display mode:on client component interface elements,joined the need only visible display mode,the calendar,time,the toolbar,the system info,etc,.to join the design pattern.

### <span id="page-2-2"></span>1.2 **Configuration requirement**

Lowest requirement of client to run IMS300 see below table 1-1:

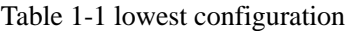

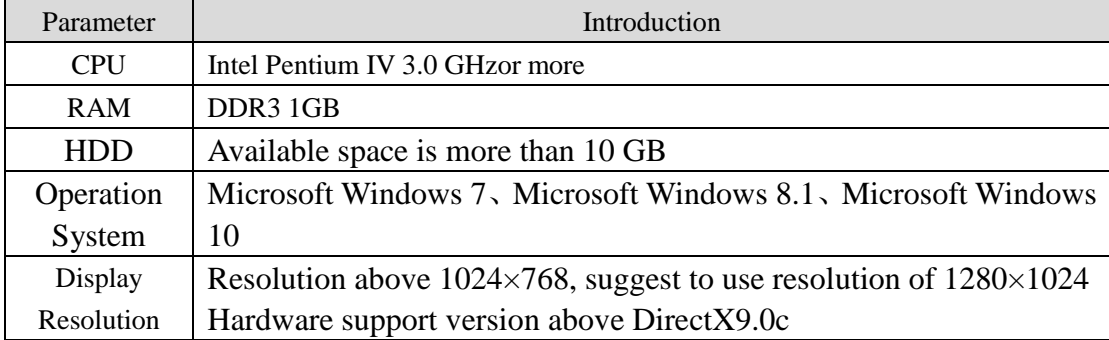

## <span id="page-3-0"></span>**2 Progarm Install**

#### **Below shows detailed installation procedure of IMS300**:

Step one: Double click IMS\_300\_V1.1.2 Trial.exe to install this program;

Step two: Complete the installation following the guide, click  $[Next]$ , see "Figure 2-1":

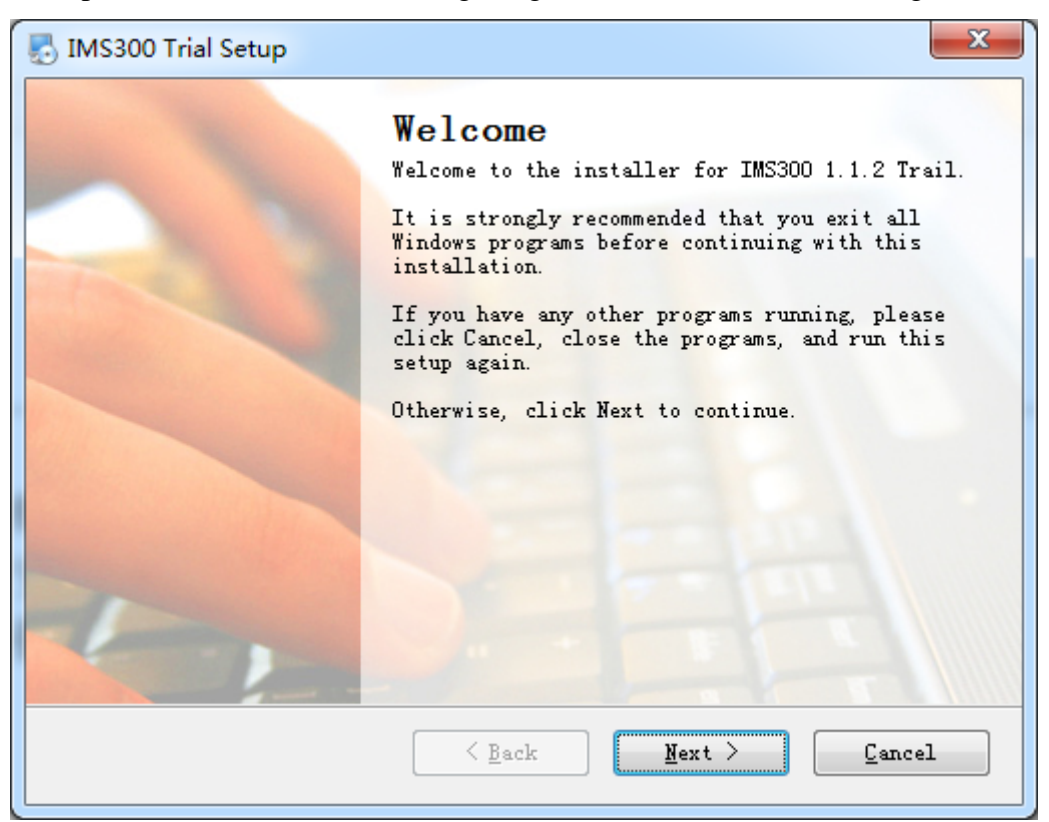

Figure 2-1

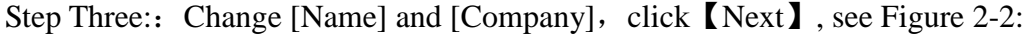

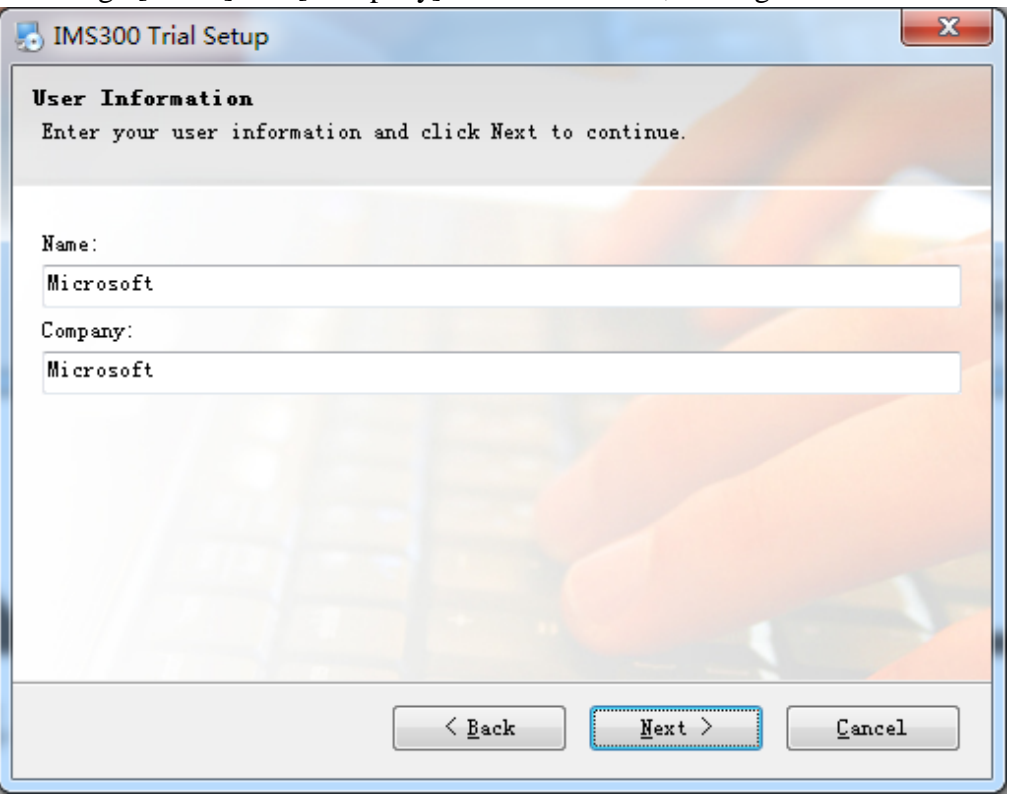

Figure 2-2

Step Four: Select installation path, the default path is: C: $\Pr$ ogram Files (x86) $\text{MSS}$ 00), then click【Next】, see Figure 2-3 :

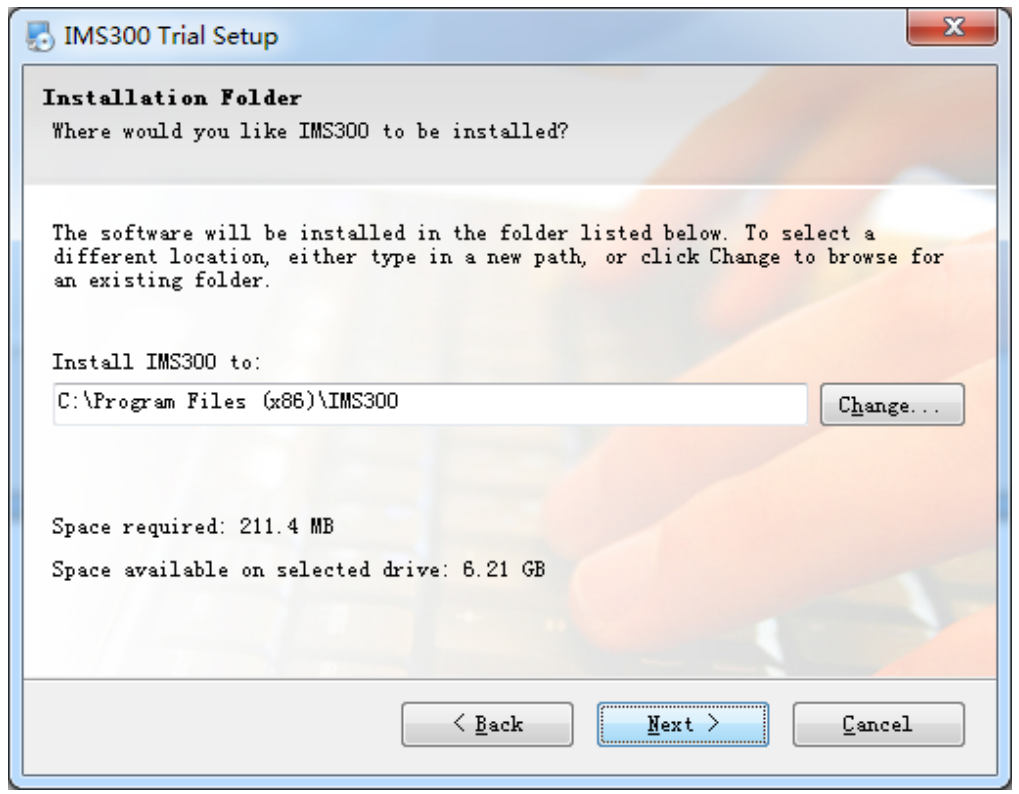

Figure 2-3

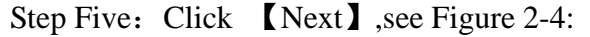

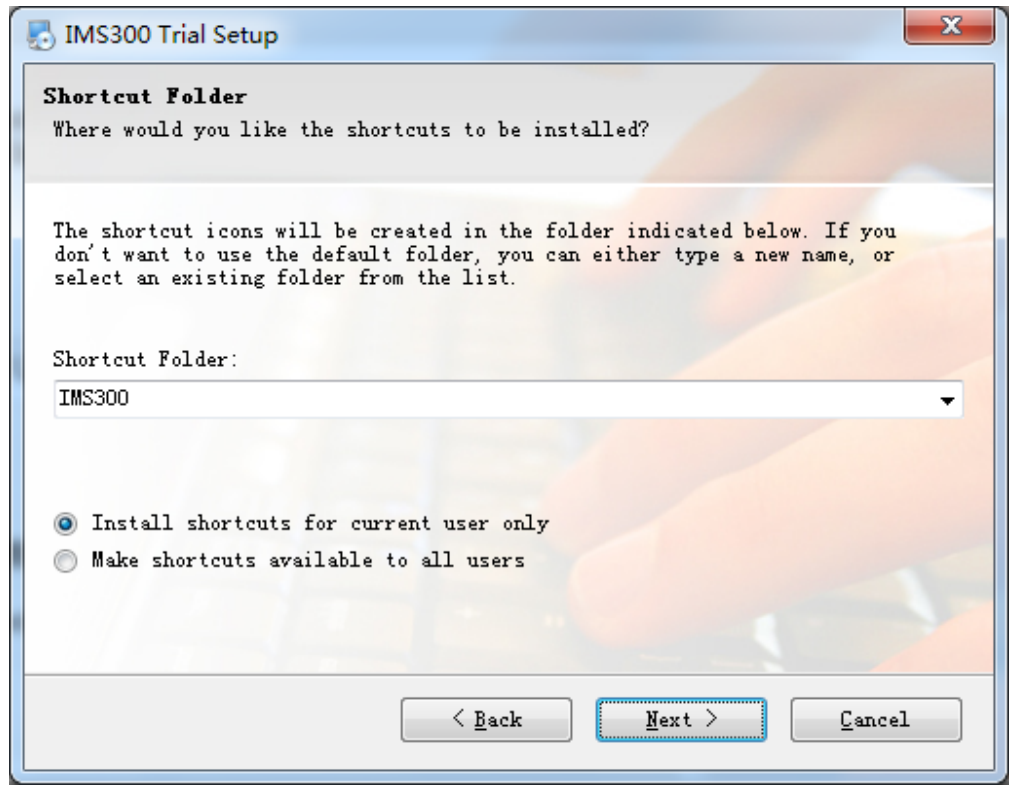

Figure 2-4

Step Six: Click【Next】, see Figure 2-5:

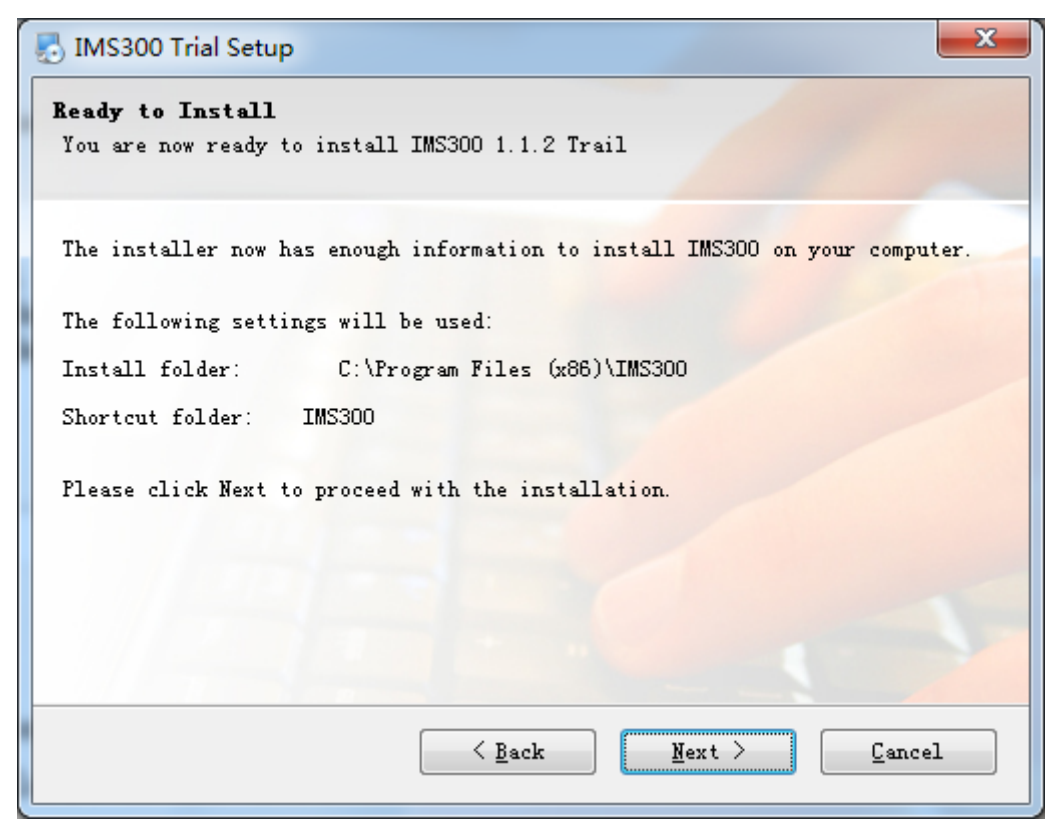

Figure 2-5

Step 7: Being installed files, please wait. see figure 2-6:

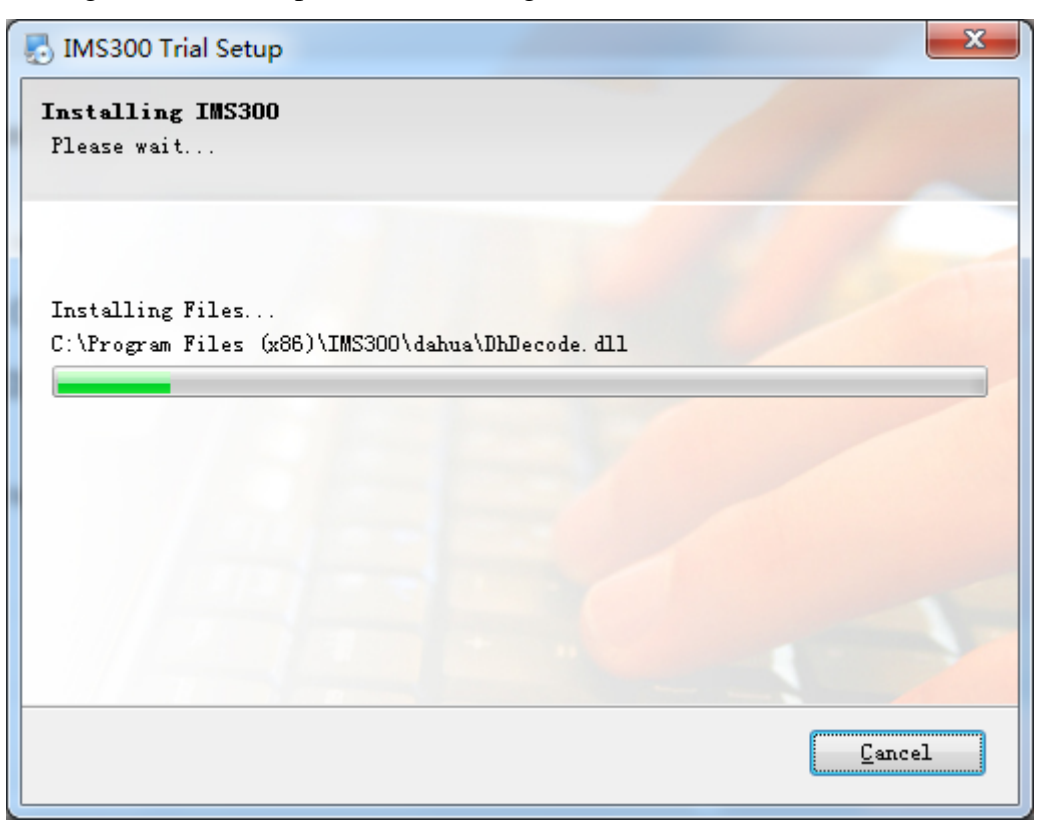

Figure 2-6

Step 8: Click [Finish], the installation is complete. As shown in figure 2-7:

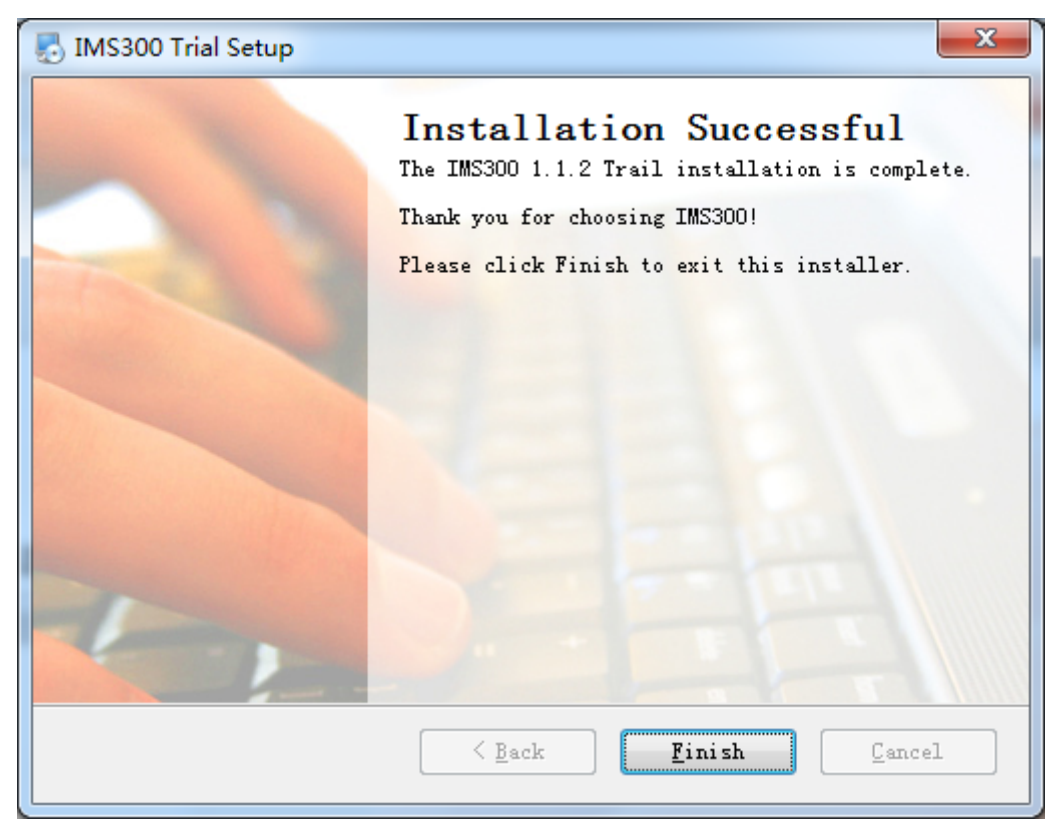

Figure 2-7

# <span id="page-7-0"></span>**3 Quick Guide**

### <span id="page-7-1"></span>3.1 **The Client Login**

Double-click to run it, open login page, as shown in figure 3-1. Input Username and password, Click【Login】to log into the client.

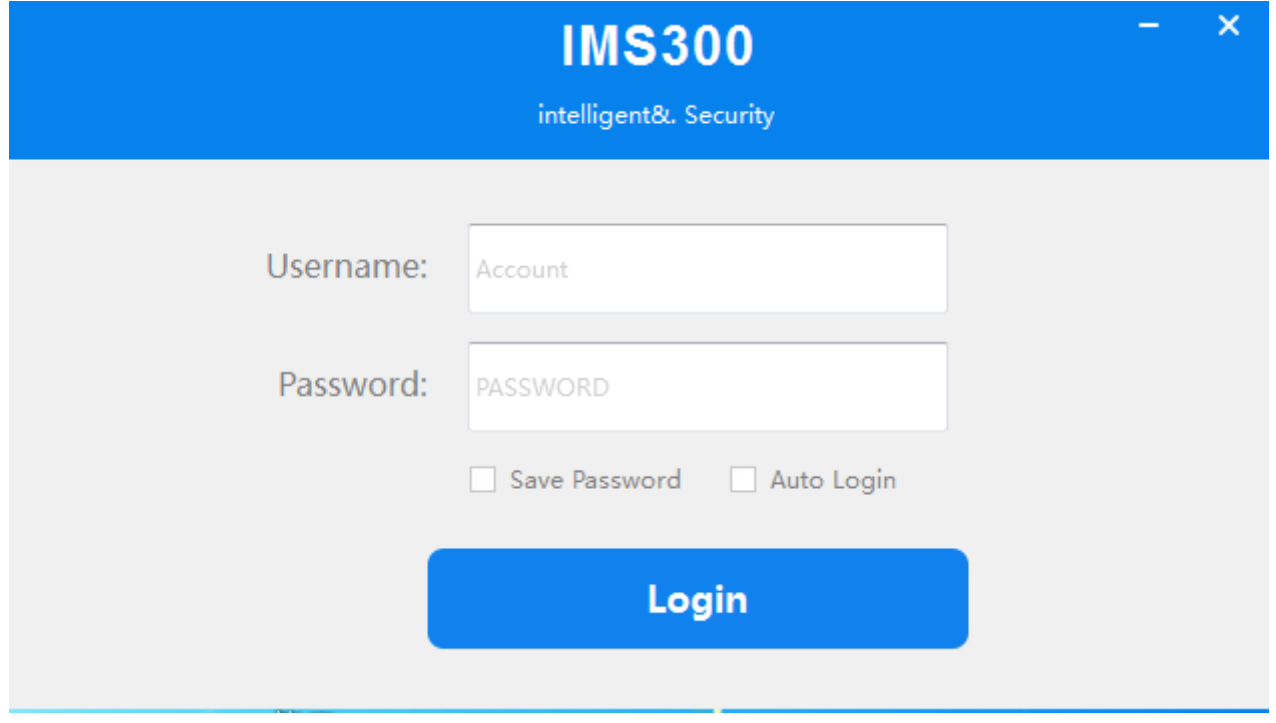

Figure 3-1 The client login

<span id="page-7-2"></span>Check【Save password】and 【Auto login】, it will log in current user next time by default.

## 3.2 **Home Page Introduction**

Clients homepage as shown in figure 2-6, it can be divided into sub-window area, business logic, alarm statistics, tool sets, alarm event.

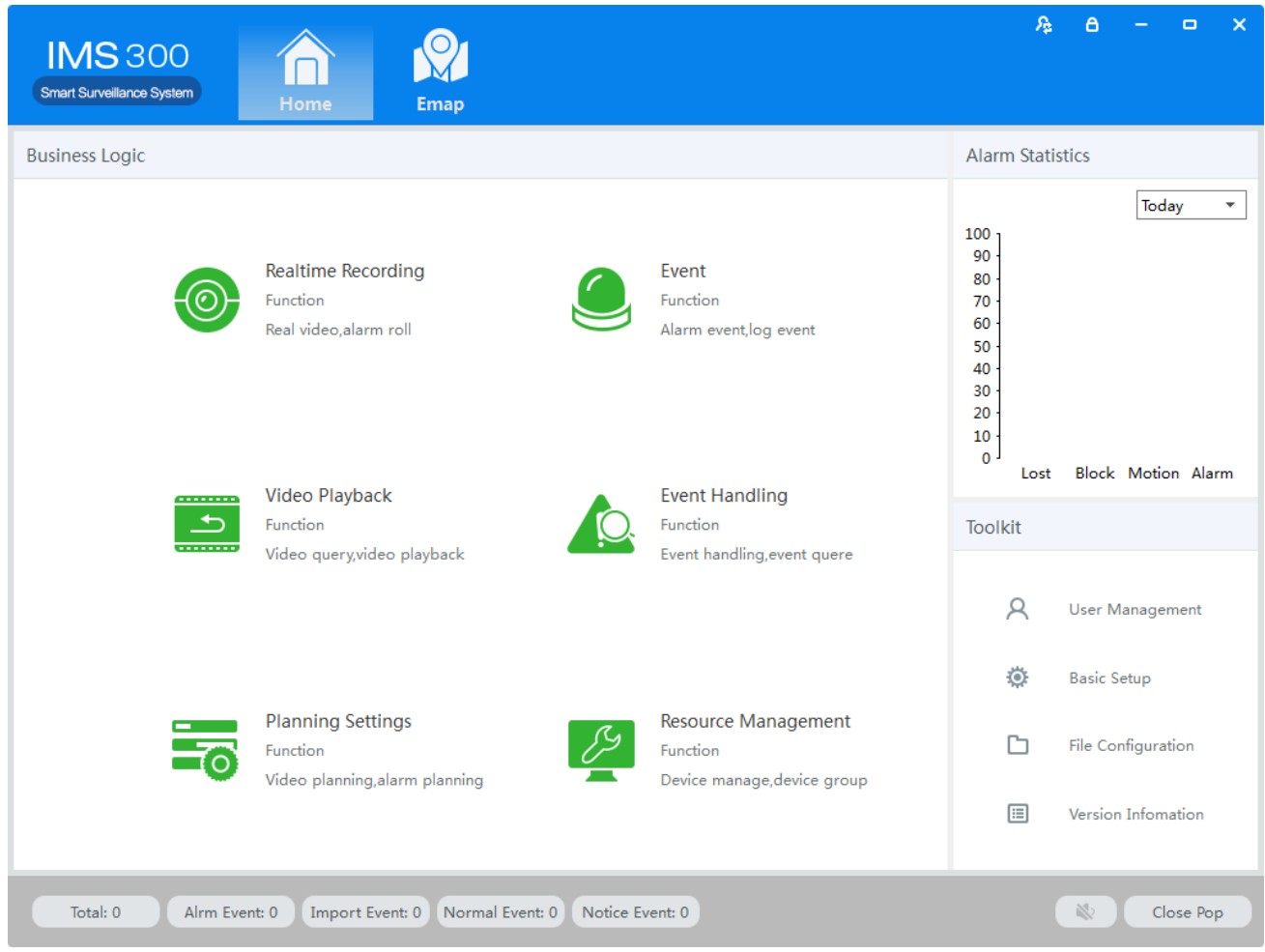

Figure 3-2 Clients homepage

- Click  $\triangle$  in right corner interface, switch to another user logged on to the client;
- Click  $\theta$  in right corner interface, lock the screen. After locking the screen, not able to operate the client. To unlock, need to be in [the screen is locked, enter the current user name and password to unlock] enter the current username and password in the prompt box to unlock;
- $\bullet$  Click  $\overline{\phantom{a}}$  in right corner interface, client interface can be minimized interface display;
- Click  $\overline{\phantom{a}}$  in right corner interface, client interface can be displayed in full screen;
- Click  $\times$  in right corner interface, be able to exit the client.

#### <span id="page-8-0"></span>3.3 **Device Management**

#### <span id="page-8-1"></span>**3.3.1 Add Device**

For the first time using the software, it is needed to add a device. Device online column shows all online device of current LAN.

Method 1: (1) Click 【Resource Management】 → 【Add Device】, As shown in figure 3-3:

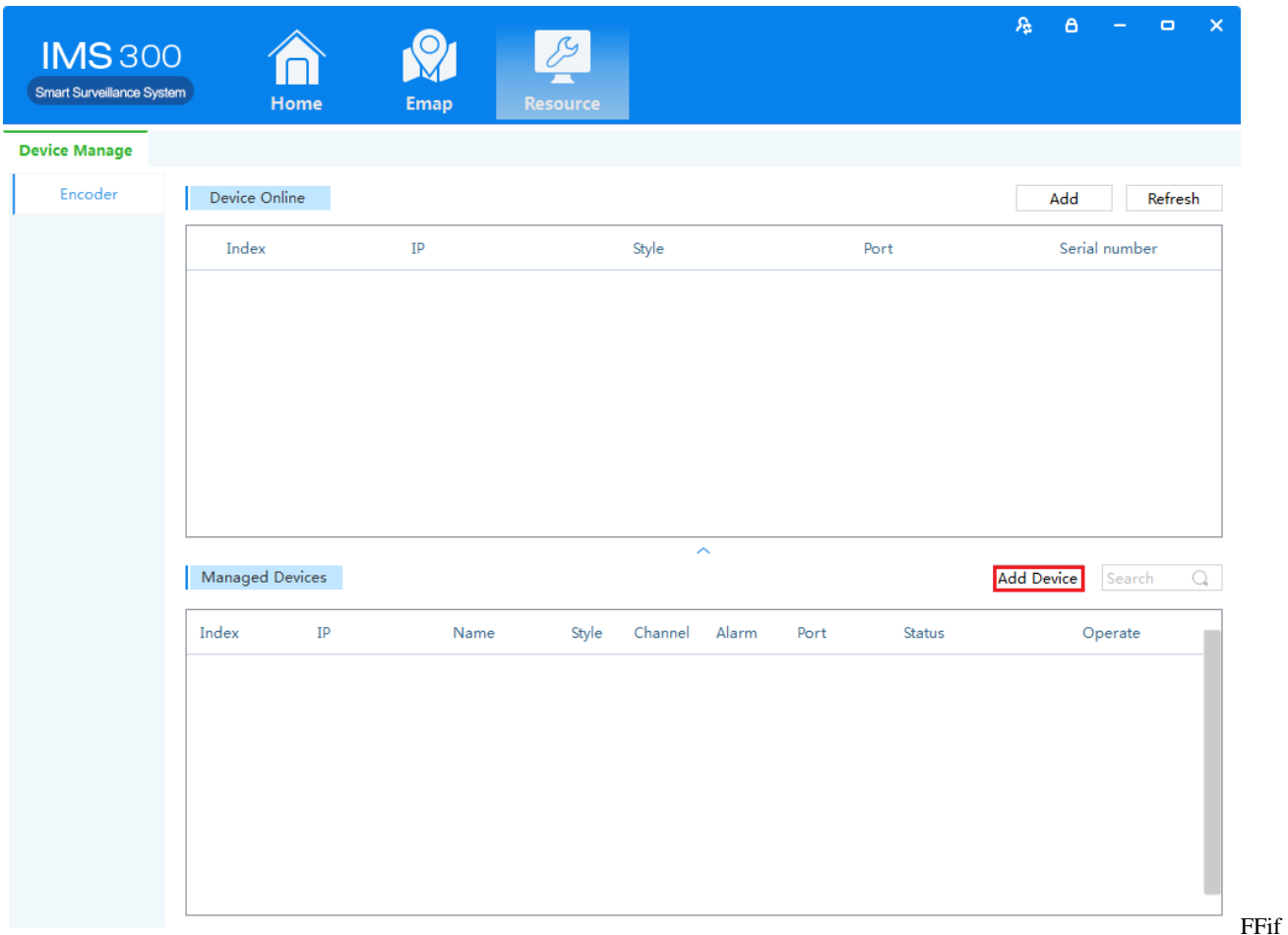

Figure 3-3 Resource Management

(2) Complete device information,then click  $\blacksquare$  Save and Continue  $\blacksquare$  or  $\blacksquare$  Save  $\blacksquare$ , then can see the device in the Managed Devices column.see "Figure 3-4":

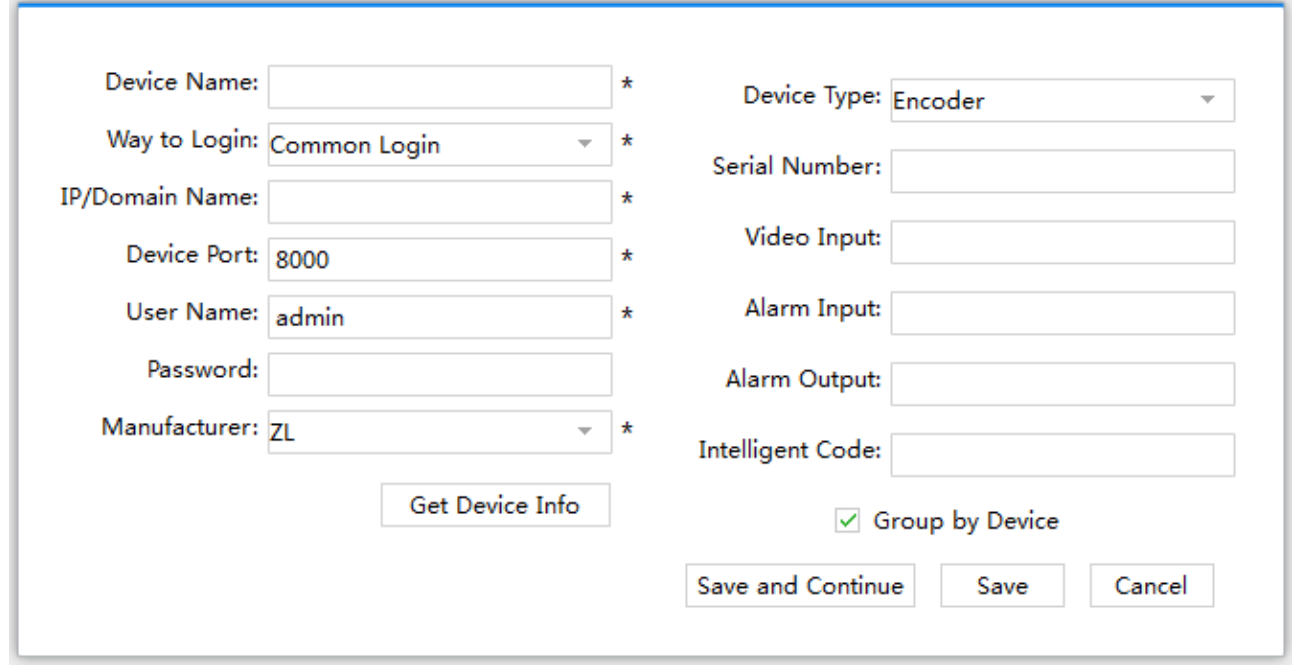

Figure 3-4 Decive Information

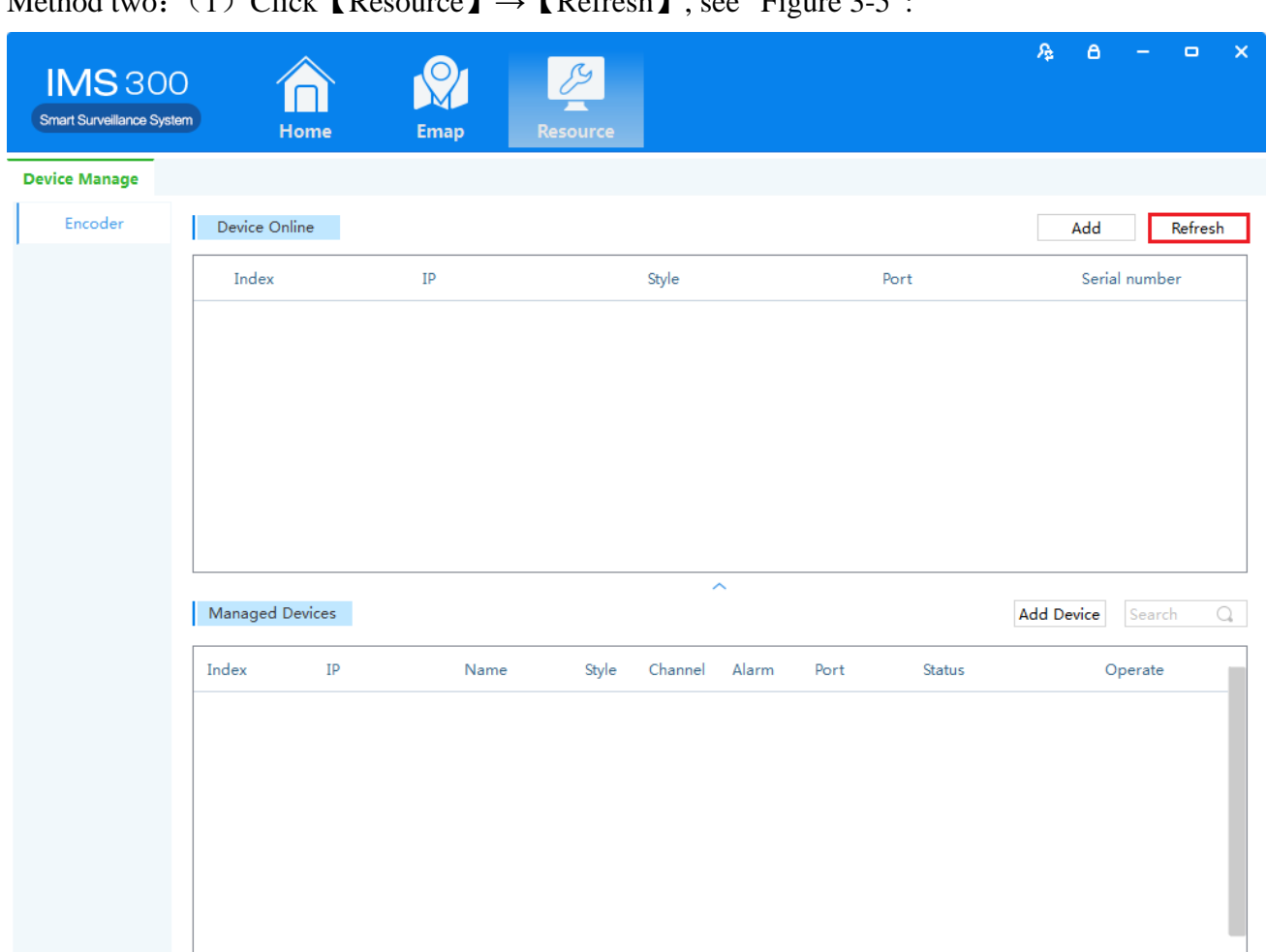

### Method two: $(1)$  Click  $\text{Decoures}$ ,  $\text{Defrech}$ , see "Figure 3-5":

#### Figure 3-5 Managed Devices

(2)Complete the previous operation, the online device will show in the Device Online,select device you wanna to add,then click【Add】, you will see added device in the Managed Devices,see "Figure 3-6":

| <b>IMS300</b><br>Smart Surveillance System | Home                    | <b>Emap</b>   | Resource            |                         |      |          | 痞<br>$\times$<br>$\theta$<br>$\Box$        |
|--------------------------------------------|-------------------------|---------------|---------------------|-------------------------|------|----------|--------------------------------------------|
| <b>Device Manage</b>                       |                         |               |                     |                         |      |          |                                            |
| Encoder                                    | Device Online           |               |                     |                         |      |          | Refresh<br>Add                             |
|                                            | Index                   | IP            | Style               |                         |      | Port     | Serial number                              |
|                                            | $\Box$ 1                | 192.168.1.240 | ZL_NVR_3116<br>8000 |                         |      | 0022bb0d |                                            |
|                                            | $\Box$ 2                | 192.168.1.88  | <b>NC-GR2130</b>    | 8000                    |      |          |                                            |
|                                            | $\Box$ 3                | 192.168.1.243 | <b>NC-GR2200</b>    |                         | 8000 |          |                                            |
|                                            | Managed Devices         |               |                     | $\widehat{\phantom{a}}$ |      |          |                                            |
|                                            |                         |               |                     |                         |      |          | Q<br><b>Add Device</b><br>Search           |
|                                            | Index<br>IP             | Name          | Style<br>Channel    | Alarm                   | Port | Status   | Operate                                    |
|                                            | $\Box$<br>192.168.1.240 | admin         | Encoder<br>16       | 24                      | 8000 | Online   | <sup>面</sup> Modify <sup>2</sup><br>Delete |

Figure 3-6 Managed Devices

### <span id="page-11-0"></span>**3.3.2 Delect and Modify Device**

In[Managed Devices]choose the added device, then click  $\bar{m}$ , can delect the device. In[Managed Devices]choose the added device,then click  $\mathbb{Z}$ , can modify the device.see figure 3-7:

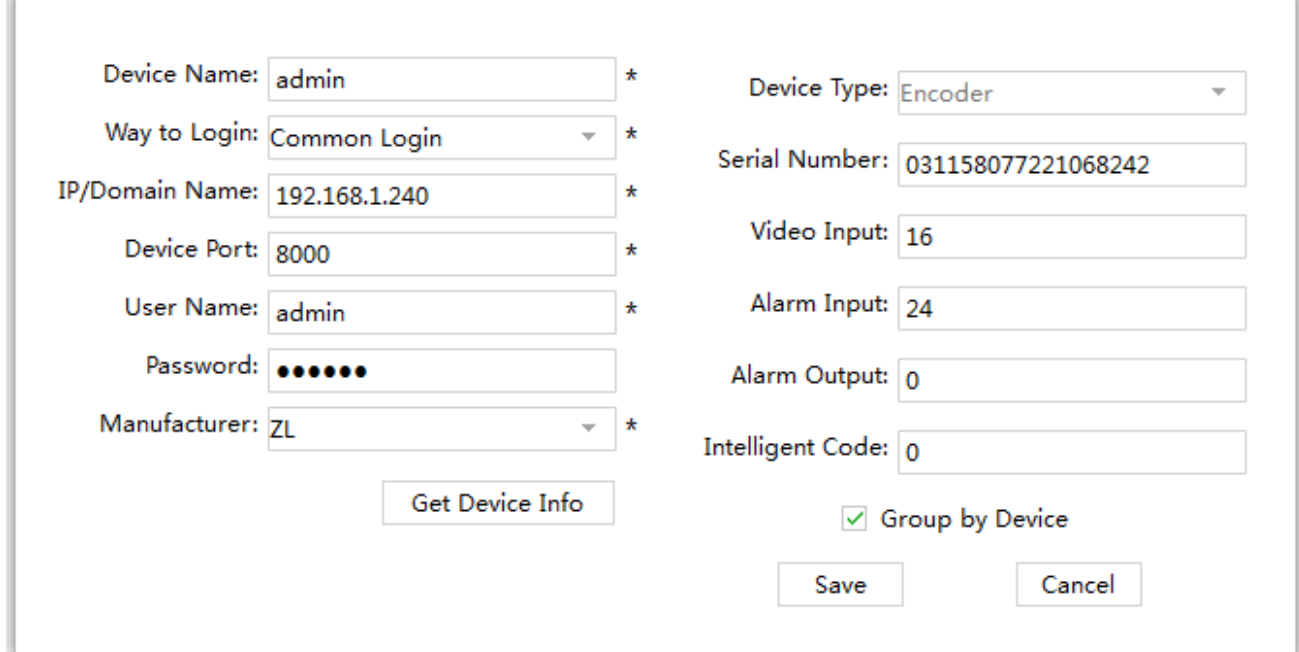

Figure 3-7 Add the device's network parameter

On this interface, user can change the device's parameter, like device's name, login type, device IP, device port, username, password and manufacturer etc. Then input administrator's password, and click Save to finish the parameter adding.

## <span id="page-13-0"></span>**4 Video Surveillance**

#### <span id="page-13-1"></span>4.1 **Real-time Video**

<span id="page-13-2"></span>IMS300 support realtime preview, local recording, snapshot, PTZ control etc.

#### **4.1.1Real-time preview**

Steps show as below:

Step 1: click 【Realtime Monitor】in business logic area, the system will show the realtime monitor interface; Step 2: In the device list at the right side of interface, choose the channel and drag to video window; It will show the realtime monitor interface in video window. See below figure 4-1 .

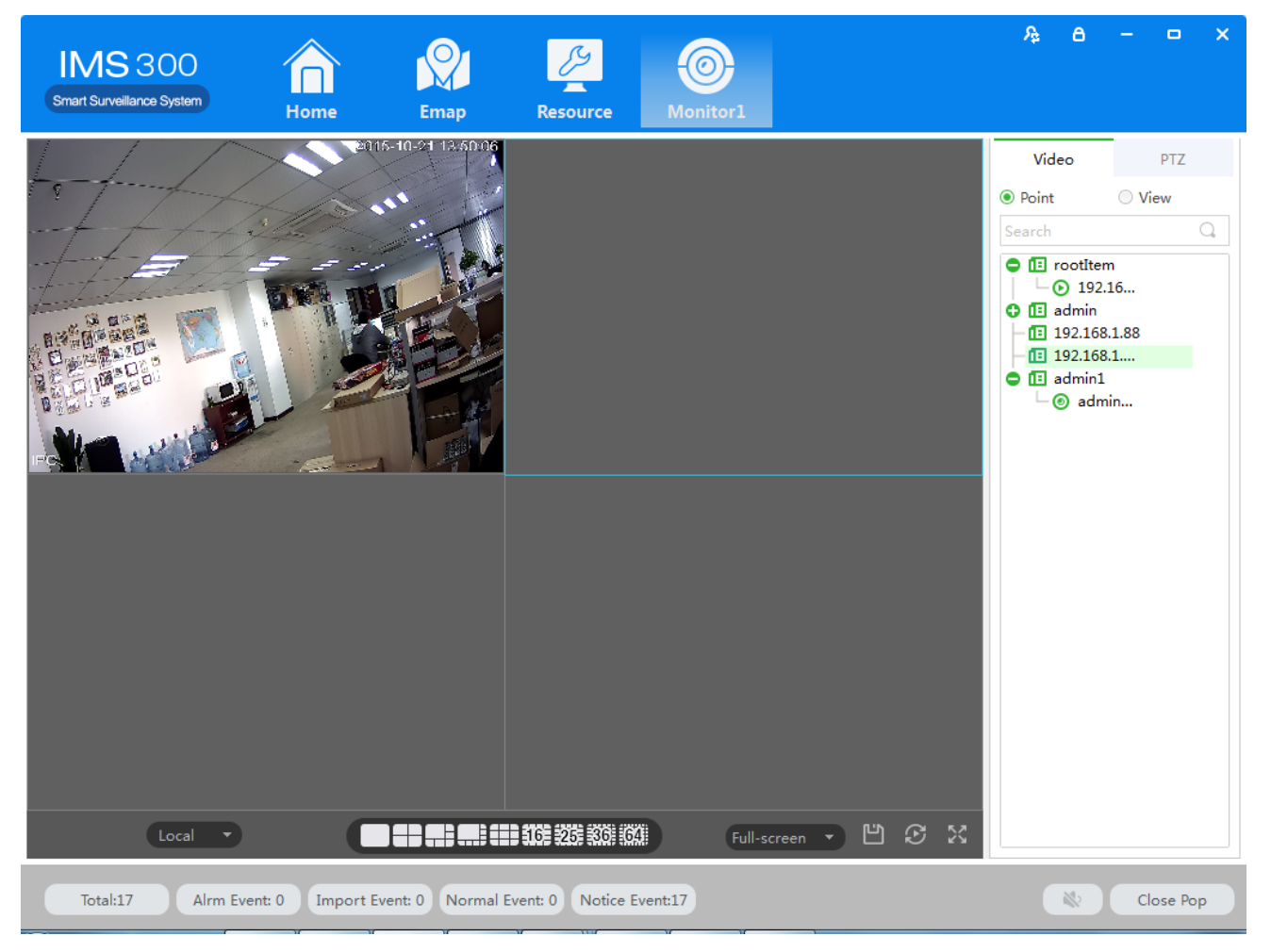

Figure 4-1 Real-time Video

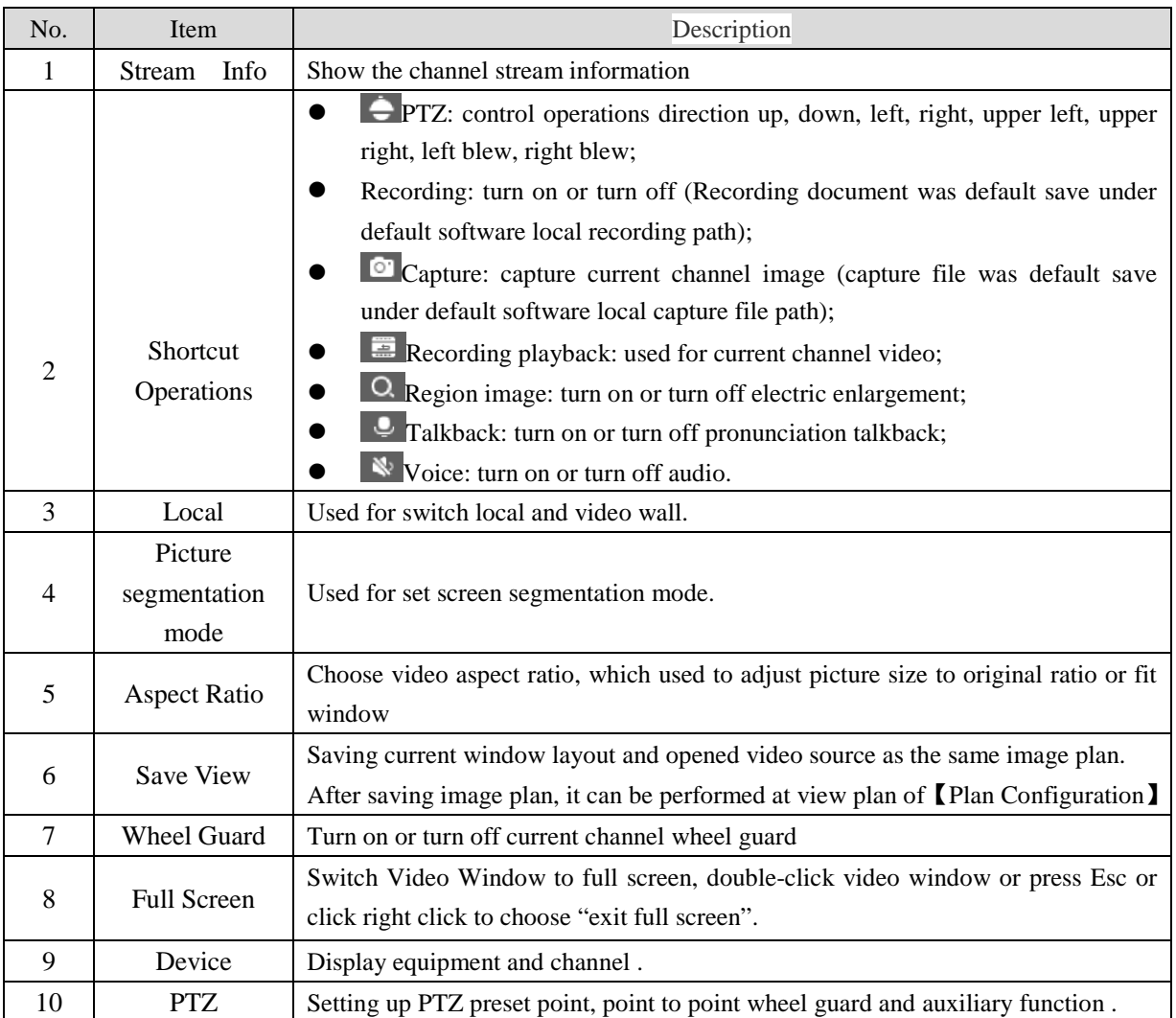

### <span id="page-14-0"></span>**4.1.2 Local Video**

Recording operation step:

Step 1:Click video window  $\|\cdot\|$  at bottom right of real-time preview or right click to choose [open recording ].

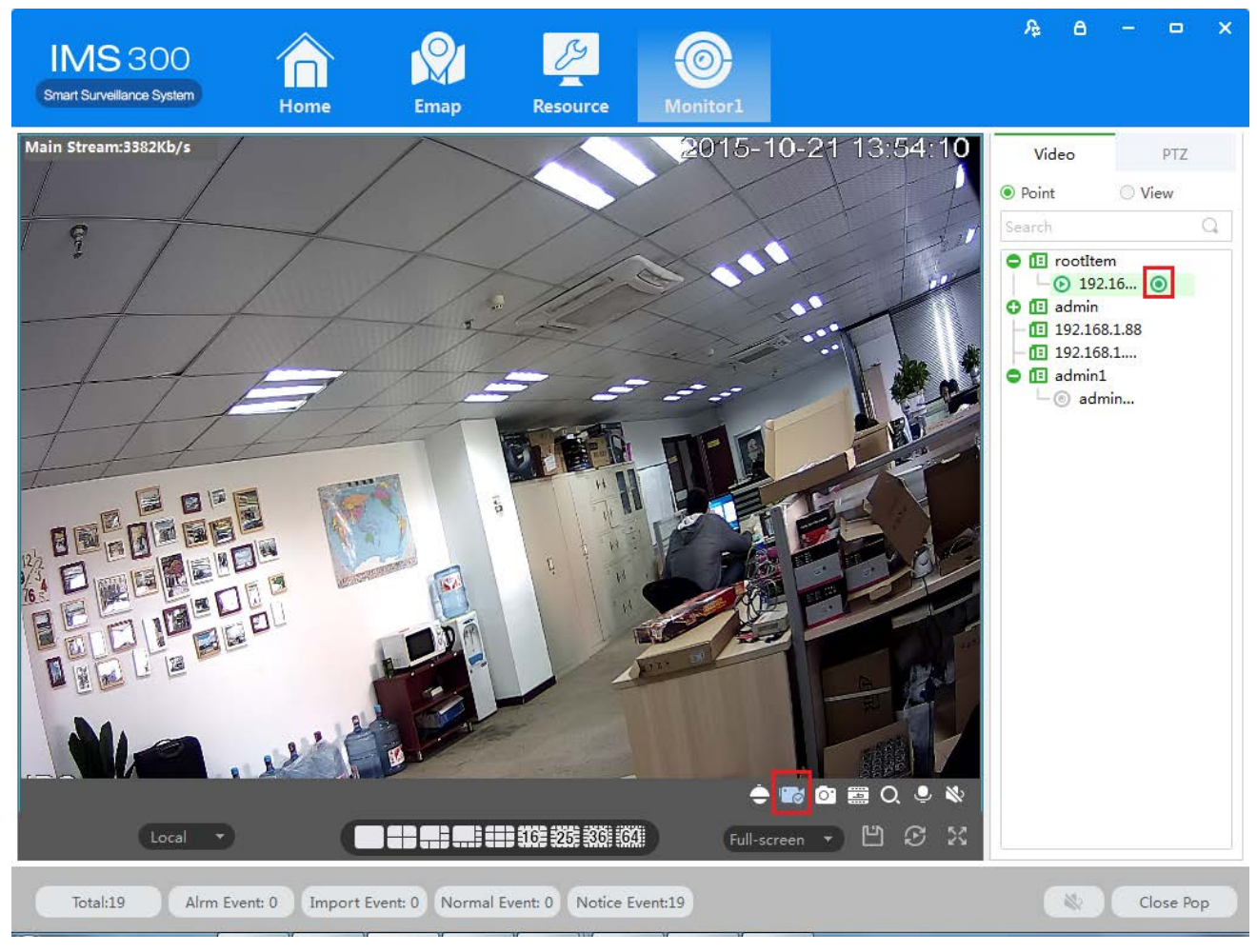

Figure 4-2 Local video

Step 2: Once recording finished, click  $\| \cdot \|$  or right click [closed recording].

:Statement: Modify image default save path under 【basic setting】→【document setting 】→【recording setting 1.

#### <span id="page-15-0"></span>**4.1.3 PTZ Setting**

Achieving speed dome camera full range monitoring by setting PTZ direction, preset point and point to point wheel guard.

Previewing speed dome camera monitoring image, click speed dome camera preview interface and the PTZ tabs at right side of the interface, the system display PTZ interface ,see figure 4-3.

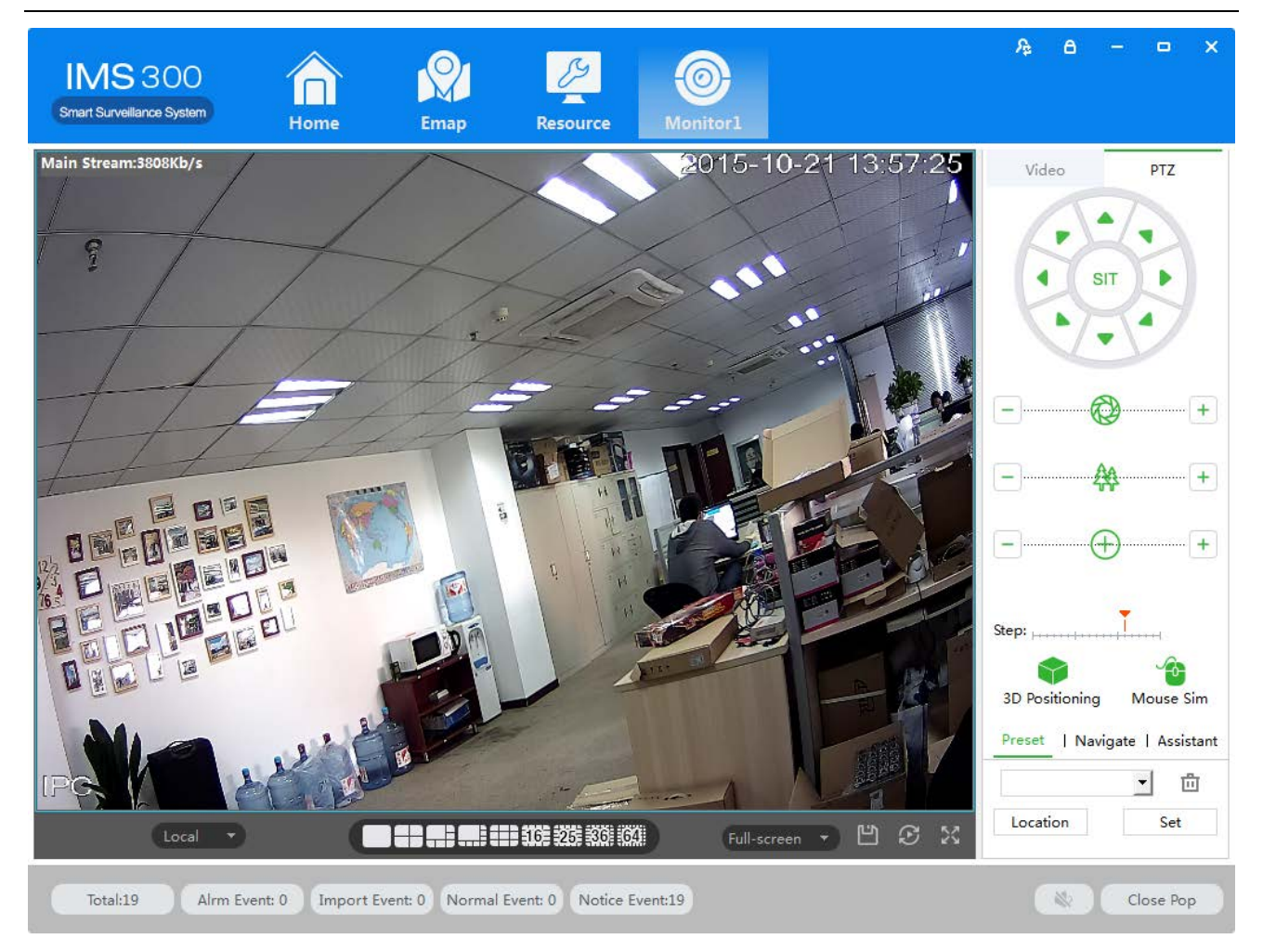

#### Figure 4-3 PTZ control

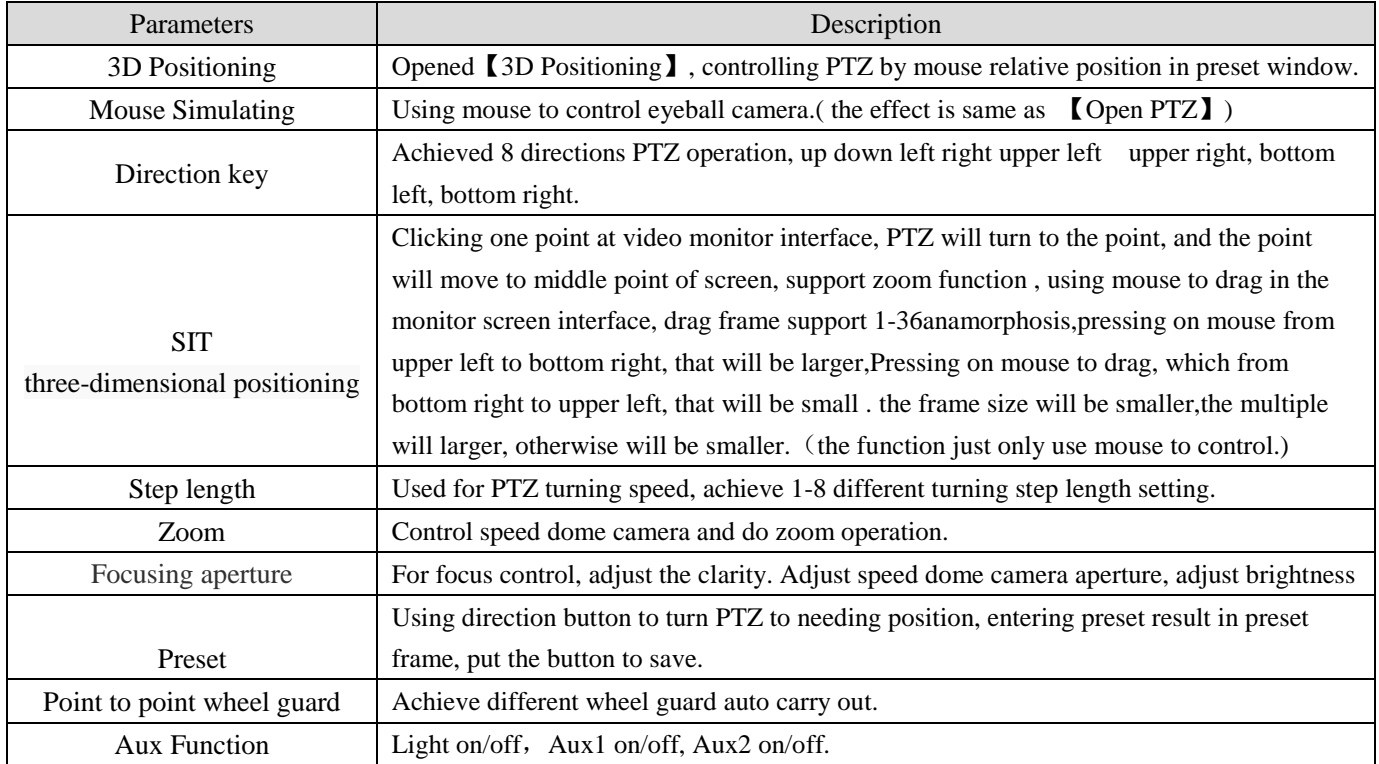

Preset Setting:

Step 1: Moving camera to target position by clicking Direction Key

Step 2: Click preset point tabs;

Step 3: Input preset point name.;

Step 4: Click Setting, current monitoring area of the camera will be one preset point

Set other preset at drop-down menu by clicking [Position]

Cruise Setting:

- Step 1: Click [Cruise];
- Step 2: Click  $\pm$ , [New Cruise] pop up;
- Step 3: After parameter setting, click [Save], See figure 4-4:

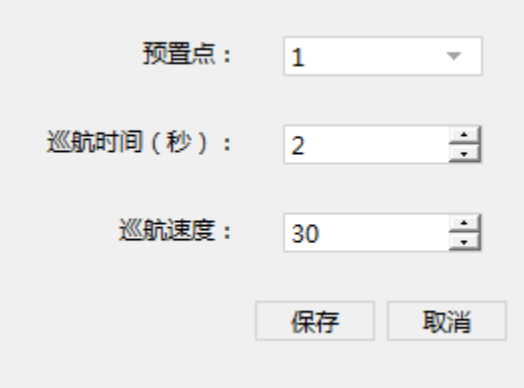

Figure 4-4 New Cruise

Select cruise at Cruise between points tab, Click  $\blacktriangleright$ , Cruise start; Click , Modify setting cruise line.

# <span id="page-18-0"></span>**5 Video Playback**

Recording could be checking by channel, time and different type and replay/edit.

### <span id="page-18-1"></span>5.1 **Video Playback**

Detailed playback operation steps:

Step 1: Click [Playback] (see Figure 3-2, section 2), it will show [Playback] interface, see figure 5-1:

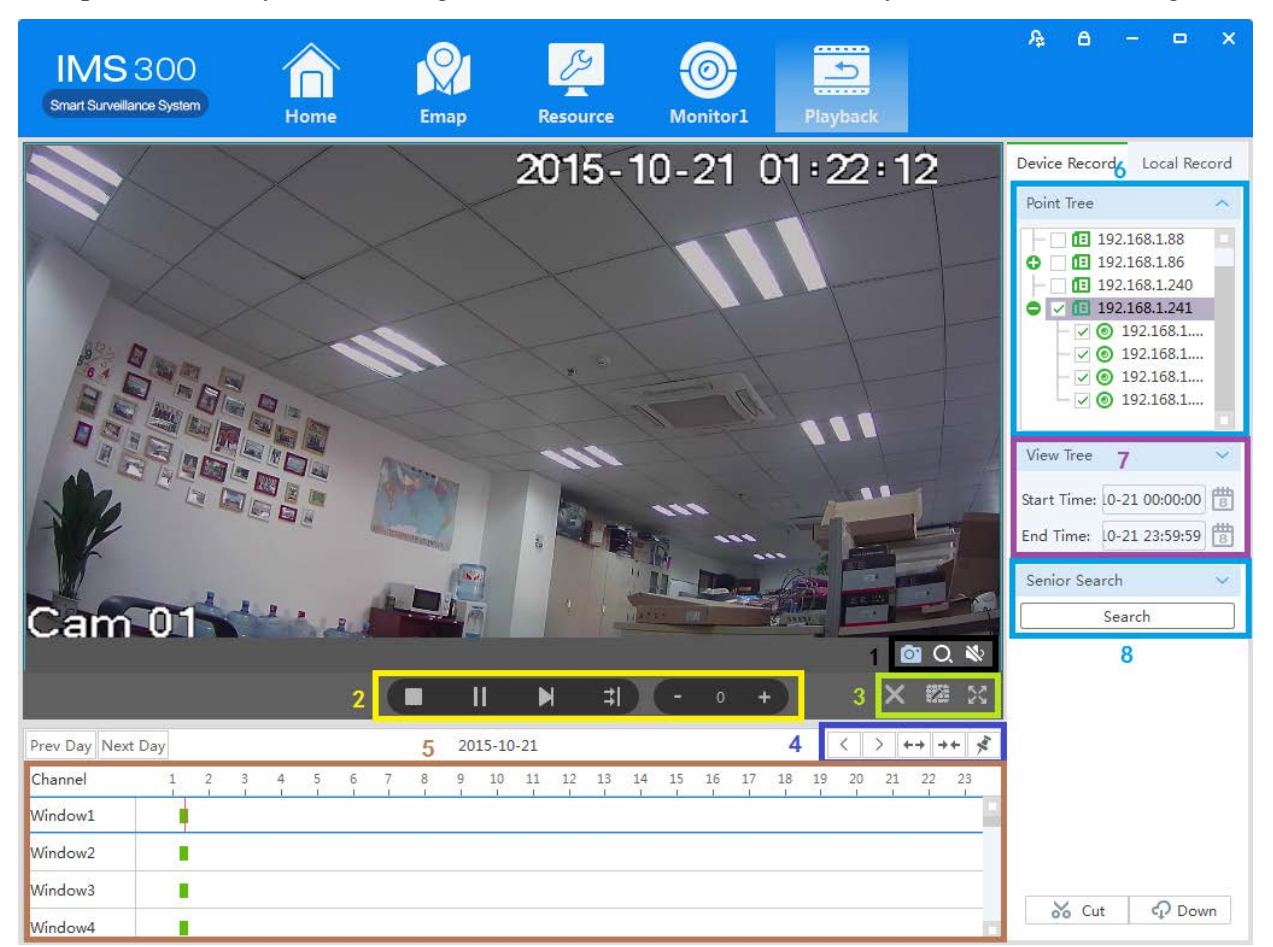

#### Figure 5-1 Video playback

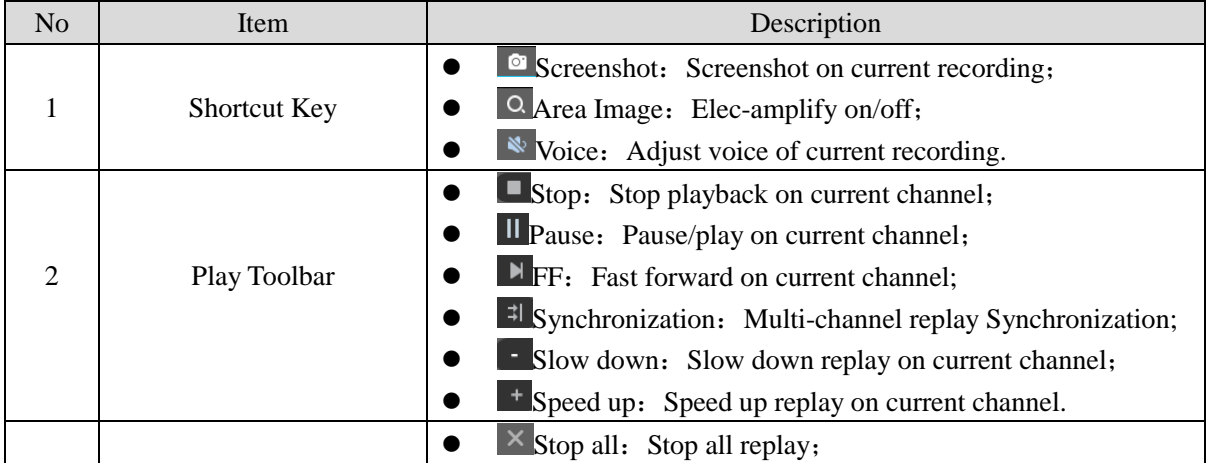

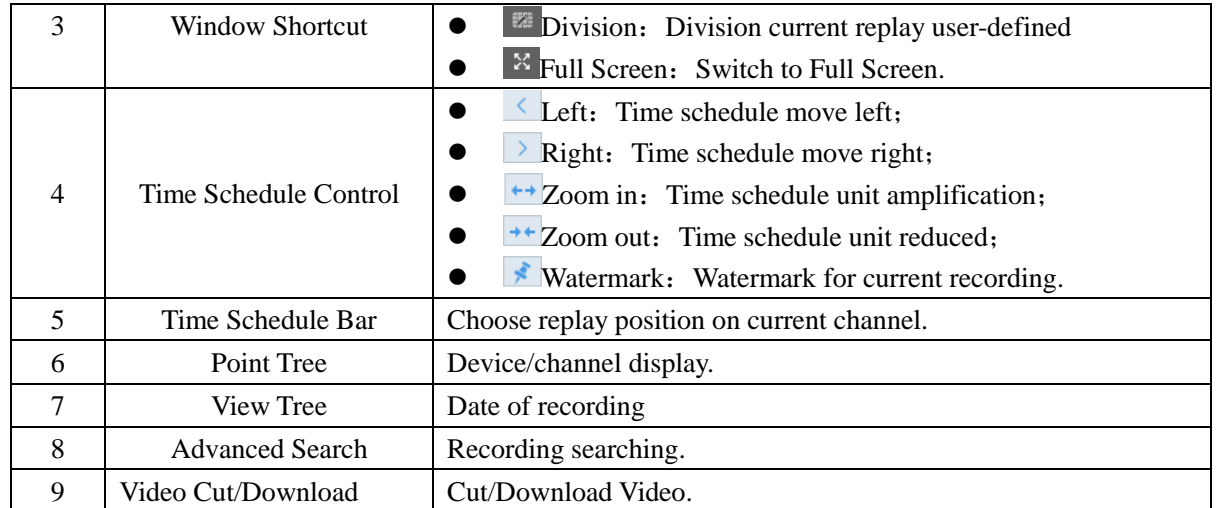

Step 2: Choosing device channel at upper right side.

Step 3: Choosing starting/ending time, click [search]

Available recording will be shown at time schedule bar when searching finished, Figure 5-2:

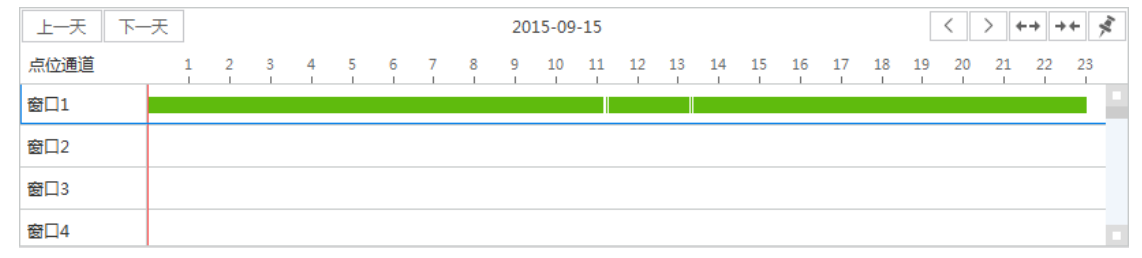

Figure 5-2 Recording search

Step 4: Choosing target channel, click  $\blacktriangleright$ , recording replay, see figure 5-3

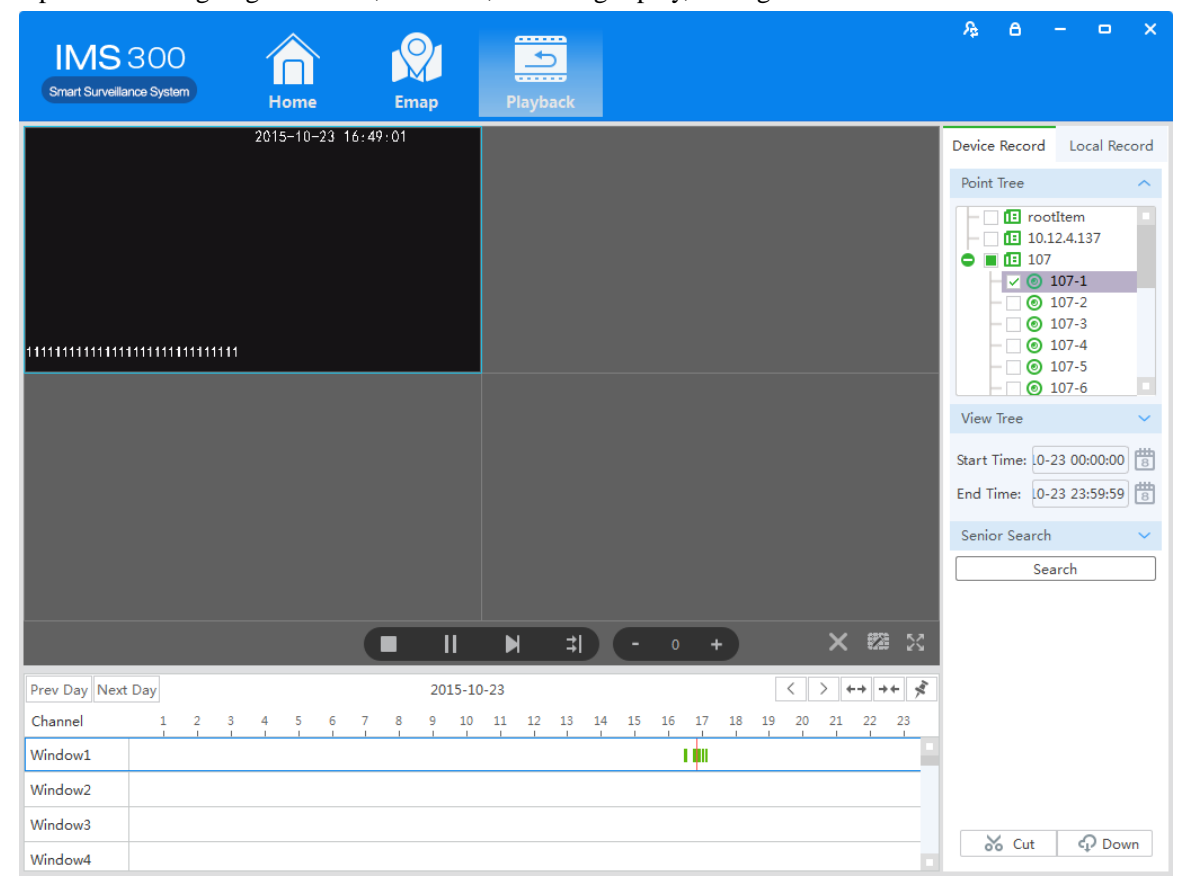

Figure 5-3 Playback

### <span id="page-20-0"></span>5.2 **Video cut and download**

Step1: Click  $\frac{8}{20}$   $\frac{6}{20}$  from the clip download area(No.9 area of Diagram5-1) of [Playback] interface. Then mouse will show as  $\frac{8}{100}$  in time bar.

Step2: Left click to select start point at the channel time bar which want to clip, Then left Click again at another position to select the end point. See figure 5-4:

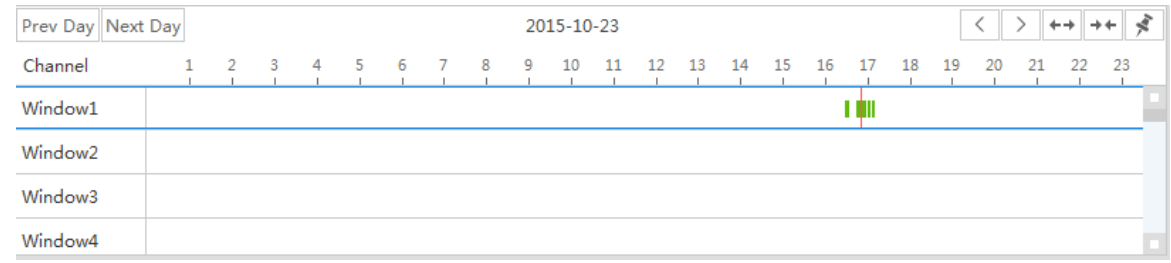

#### Figure 5-4 Video cut and download

Step3: Right click at the time bar to select 【Plan Add】after you select the starting point and end point; Step4: Continue click  $\Box$   $\Box$   $\Box$  at the video clip area (No.9 area of figure 5-1)), see figure 5-5;

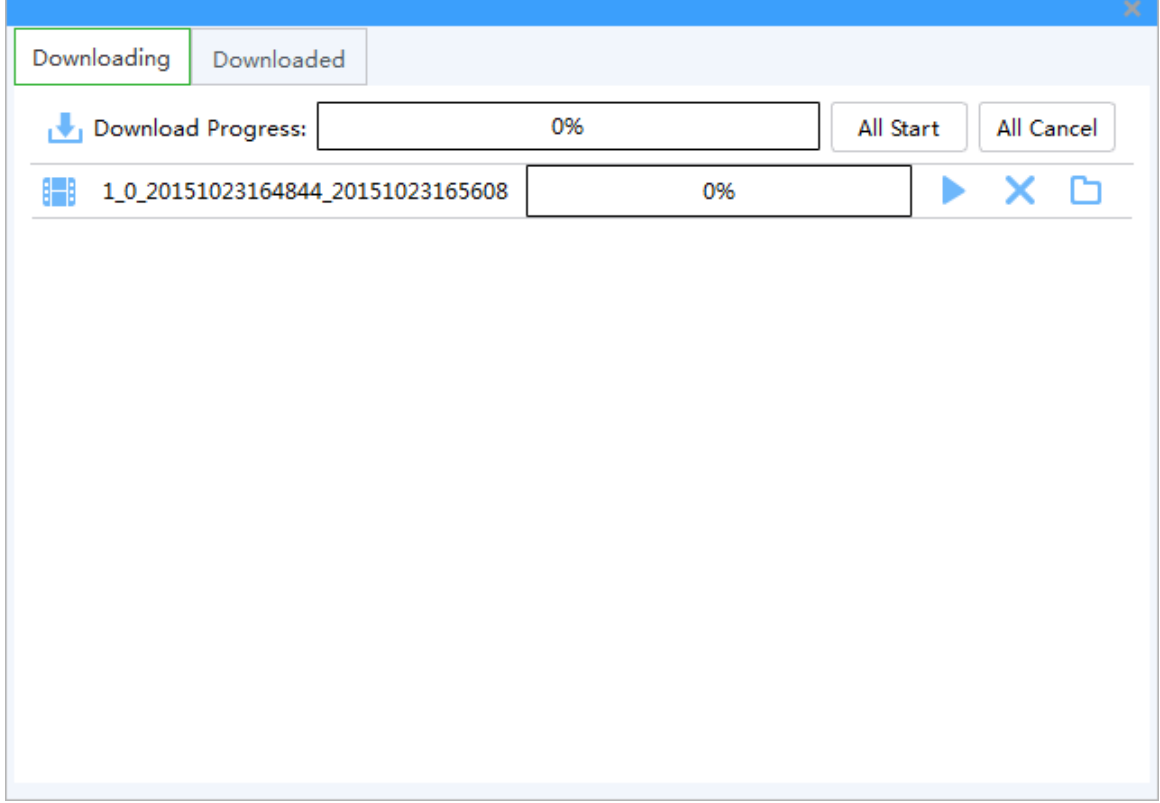

#### Figure 4-5 Video download

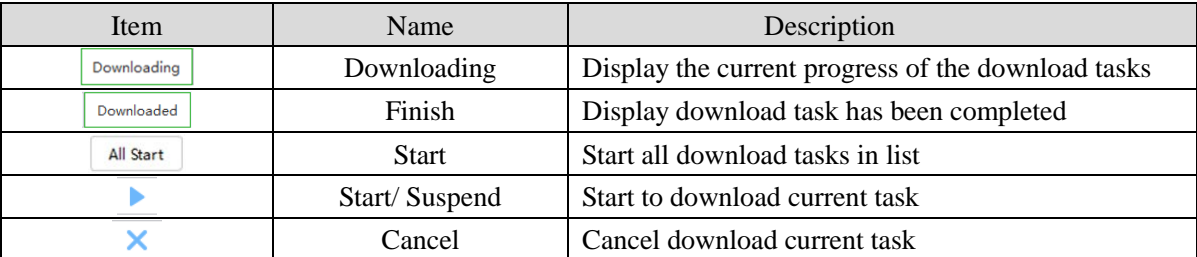

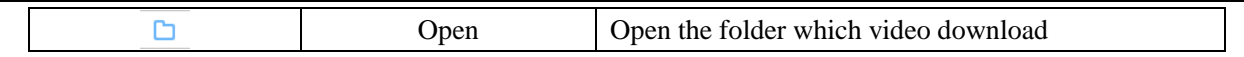

Step5:  $click$  All Start or To download of editing video

Step6: click  $\boxed{\text{Downloaded}}$  to check the video clip after downloaded, see figure 5-6:

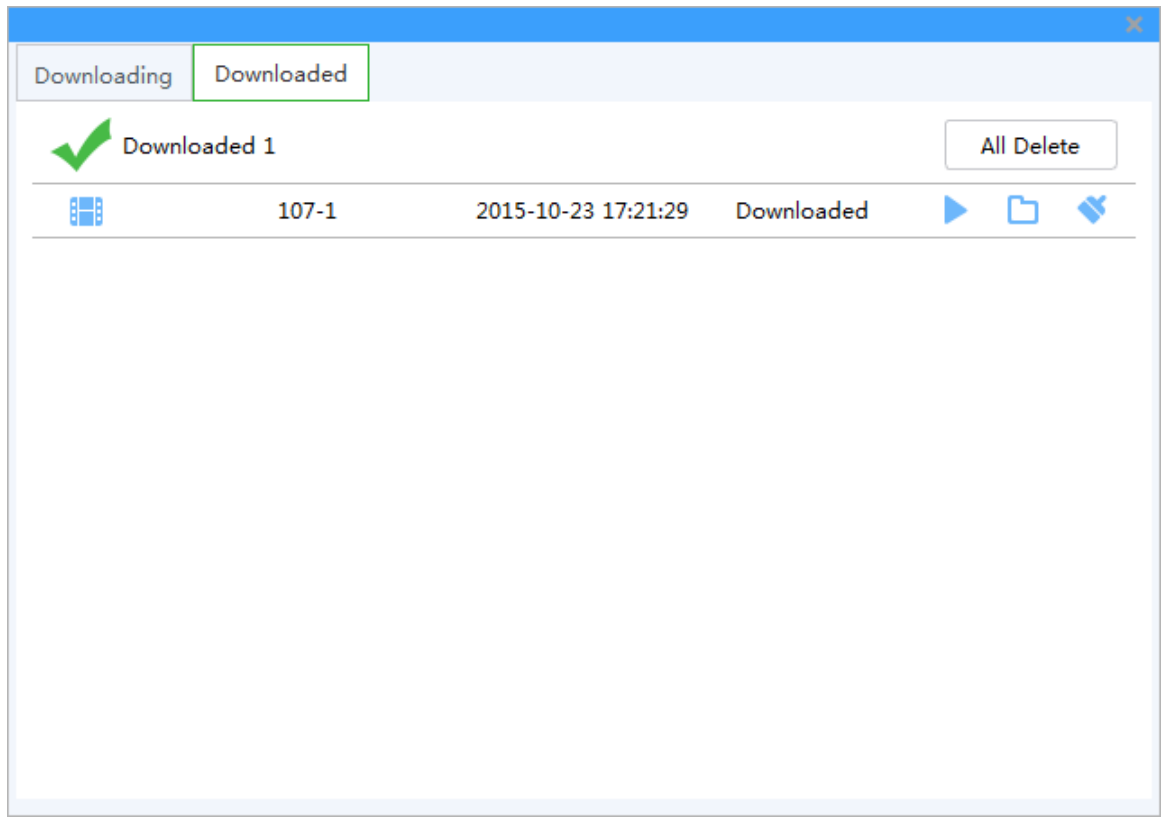

#### Figure 4-6 Finished list

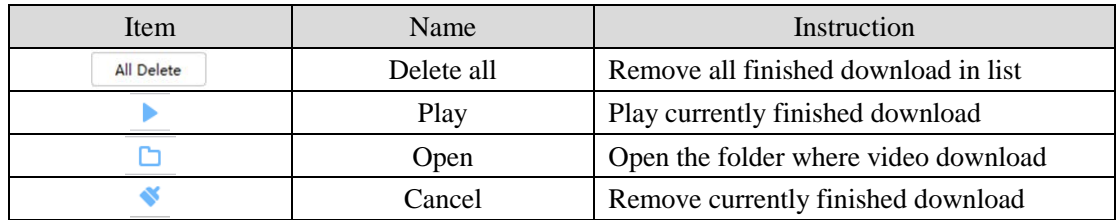

## <span id="page-23-0"></span>**6 EMap**

EMap can quickly learn the location of the camera, and alarm host deployed, it is closely related to alarm function, when alarm occurs on the map, there is alarm hint, and according to this, we can take immediate protect action.

#### **6.1 Map add**

EMap associated with groud,a groud can add one EMap.

The specific steps of the add EMap as below:

Steps 1: Click 【EMap】at window area(see figure 3-2 picturre 1)。

System display【EMap】 interface,see figure 6-1:

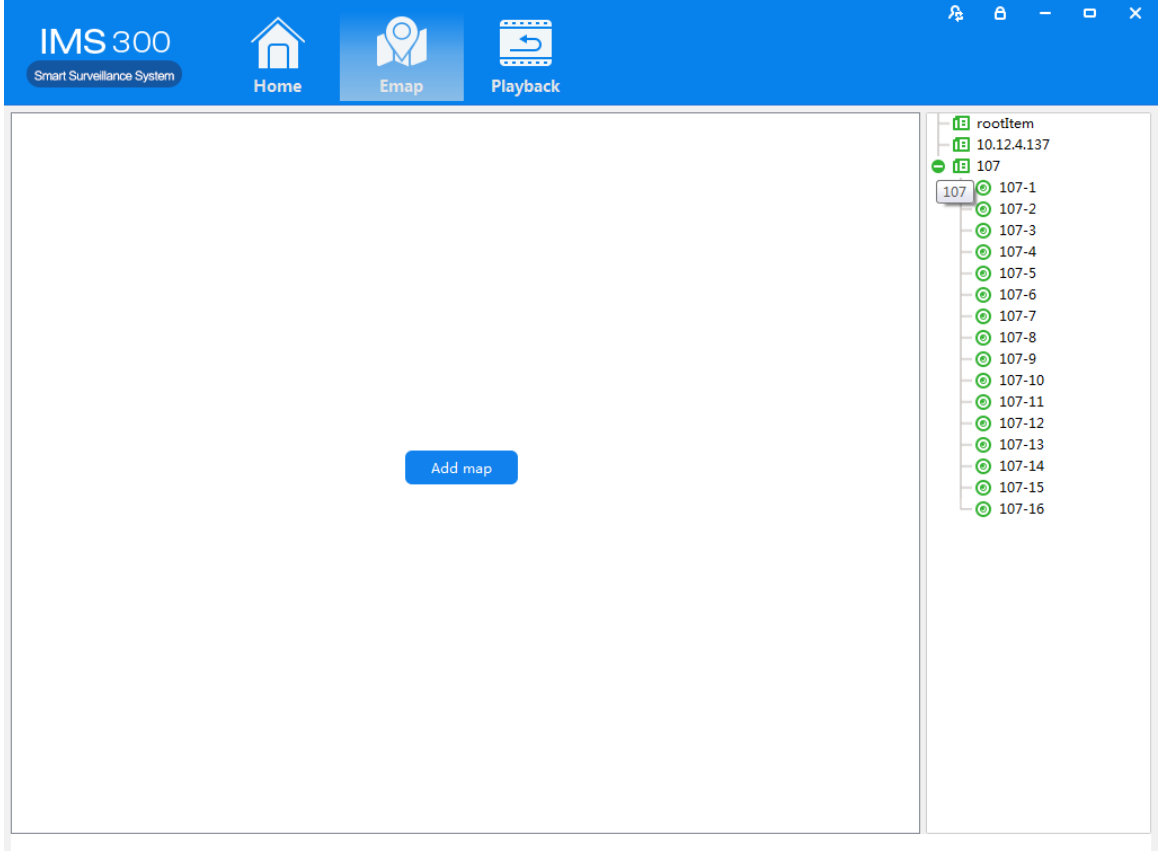

#### Figure 6-1 EMap

Step 2: After add EMap name,click[Preview] to find pic file in PC, click [OK] to complete add ing EMap.See figure 6-2:

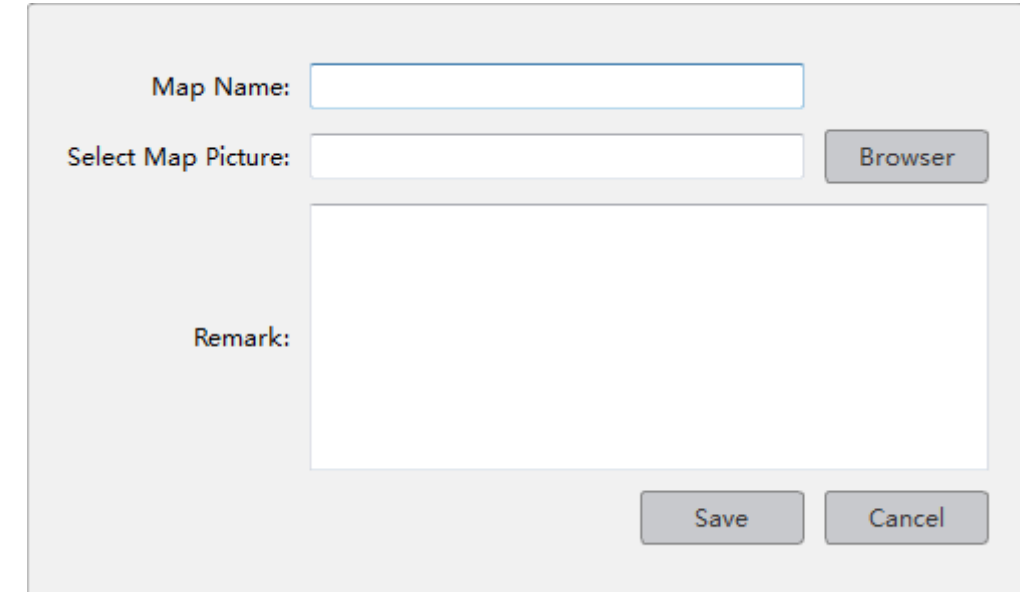

Figure 6-2 Map Add

Step 3:After success to add EMap,it will turn to defulted [Preview Model].After add EMap,see figure 6-3:

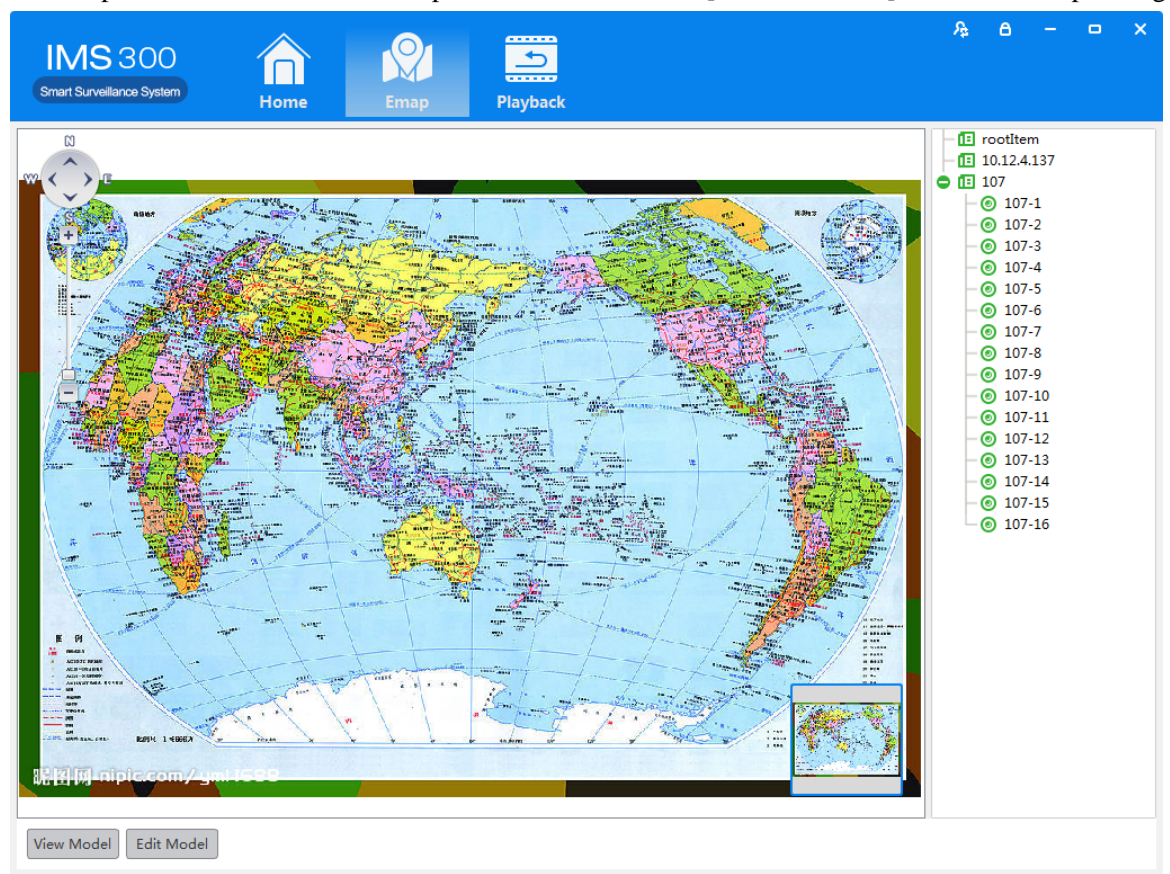

Figure 6-3 EMap Adding Complete Interface

:The map pic format should be png,jpg,or bmp.

## <span id="page-24-0"></span>**6.2 Edit Map**

The spcific steps of editing map as below:

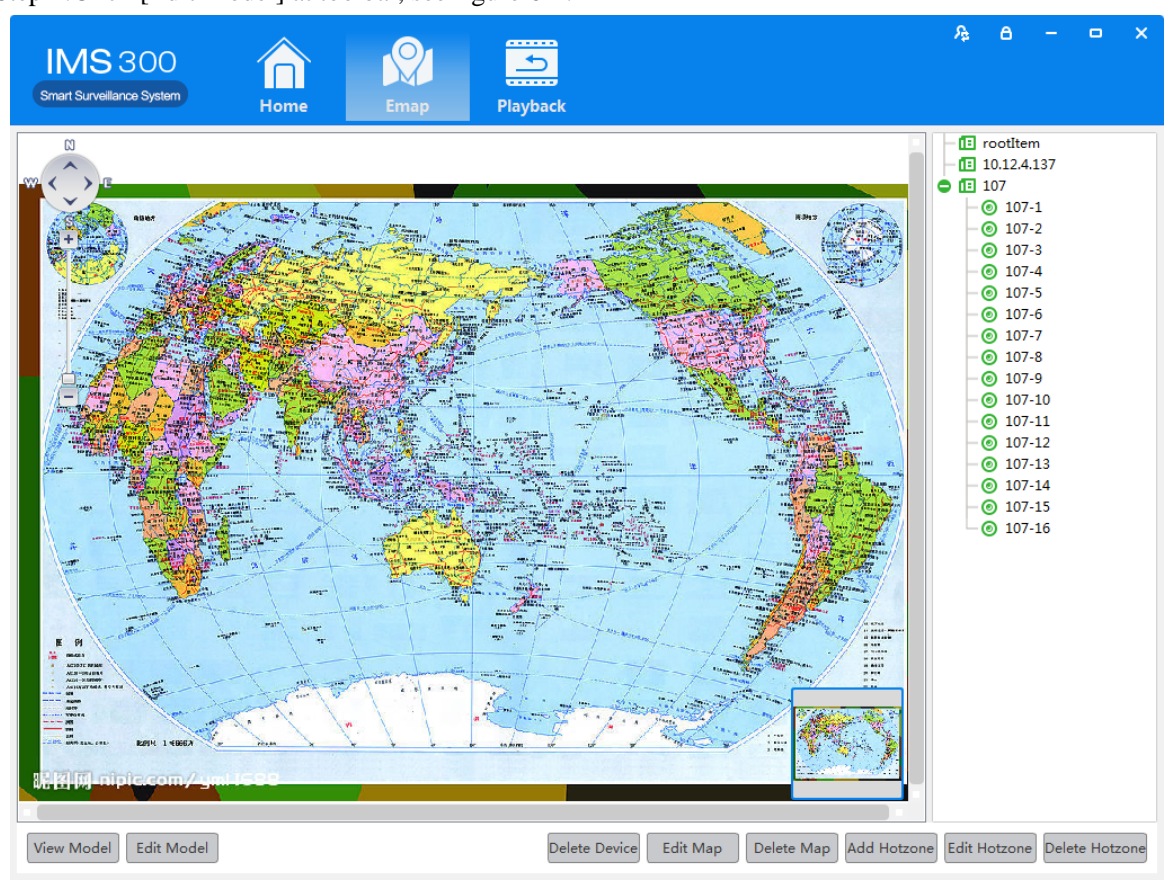

Step 1:Click [Edit Model] at toolbar, see figure 6-4:

Figure 6-4 Edit Model

Step 2:Click [Edit Map],see figure 6-5:

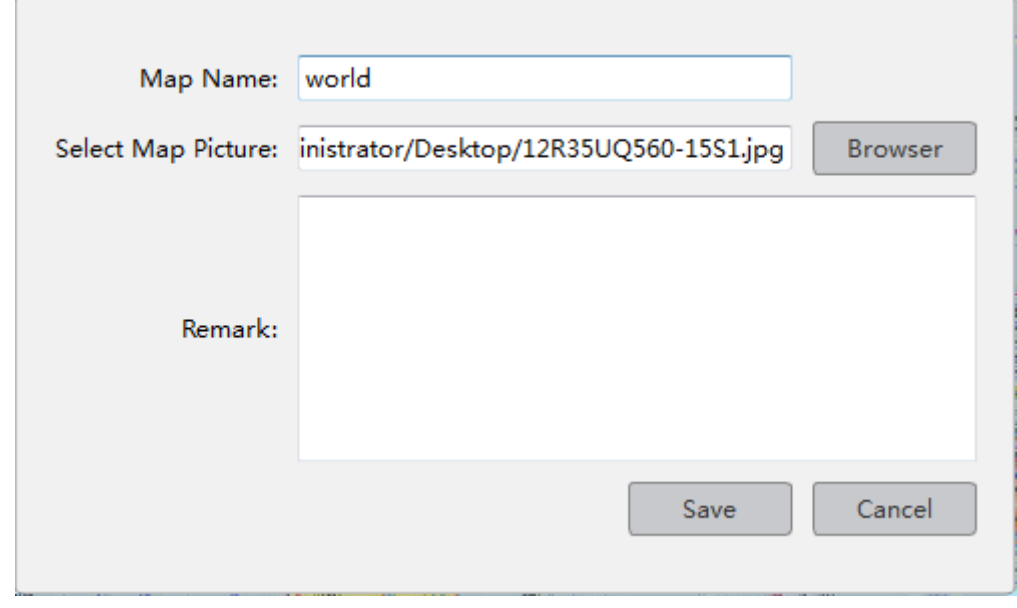

Figure 6-5

Step 3: Choose map, modify the name and click 【Save】 to finish the map modification. Delete the current map operation:

Click  $\mathbf{[}$  Edit Mode $\mathbf{]}$   $\rightarrow$   $\mathbf{[}$  Delete Map  $\mathbf{]}$  to delete the current map in the menu.

### <span id="page-26-0"></span>**6.3 Add HotSpots**

Set submap of related map by hotspts configuration under editor state of the map.

Adding hotspots steps:

r

Step 1: Click 【Add Hotspots】 under editor mode of the map , see figure 6-6.

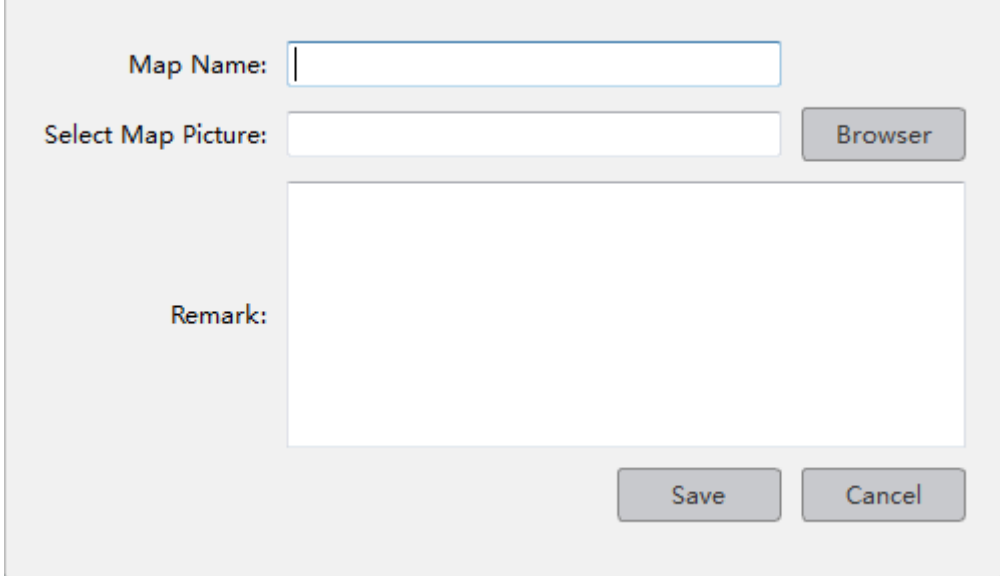

Figure 6-6 Add HotSpots

Step 2: Fill in the map name, click【Browser】to find the photos in the local PC, choose one photo and click 【OK】to add this map ,see figure 6-7

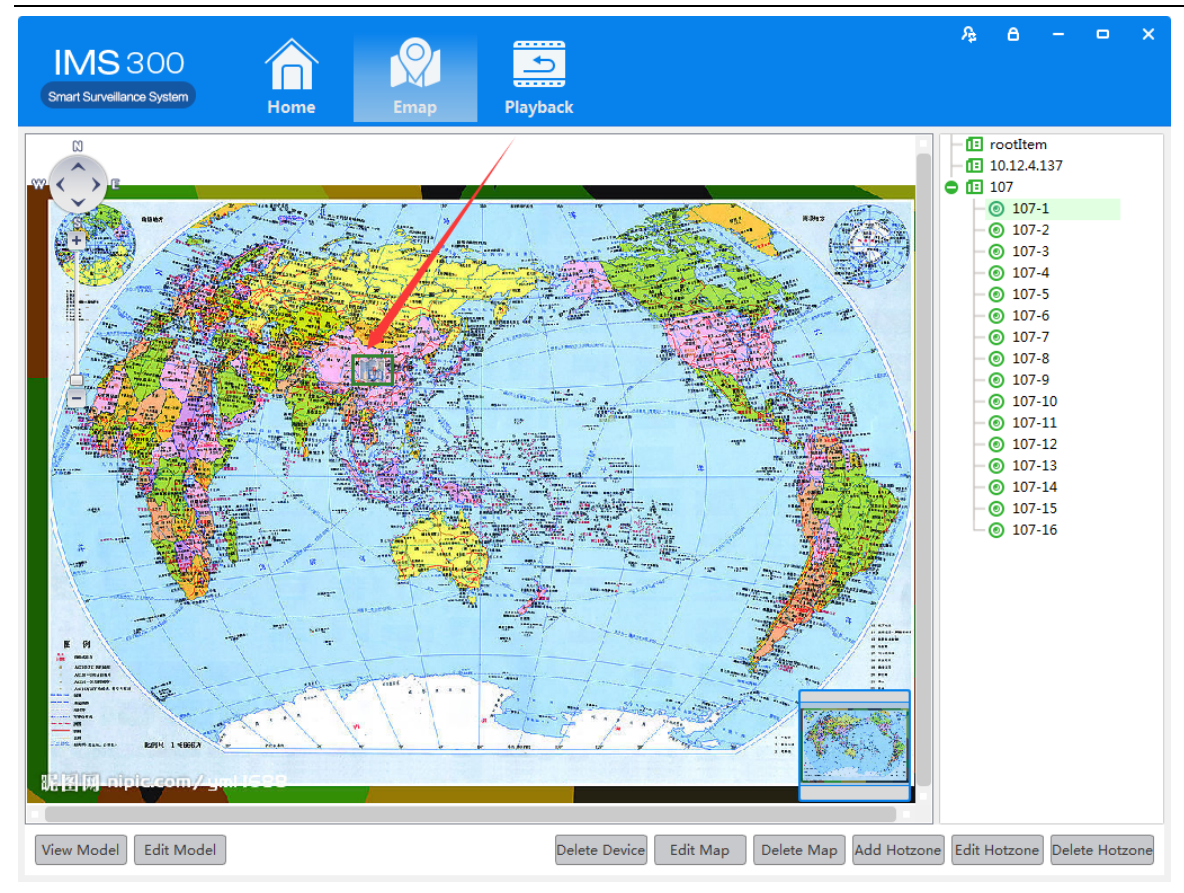

Figure 6-7 HotSpots Adding Complete Interface

When you finish all the above steps, you can click the hotspots icons to go into the submap.

## <span id="page-27-0"></span>**6.4 Edit HotSpots**

You can edit the hotspots when it is necessary:

Step 1: Choose the hotspot you want to edit and click【Edit Hotspot】,see figure 6-8

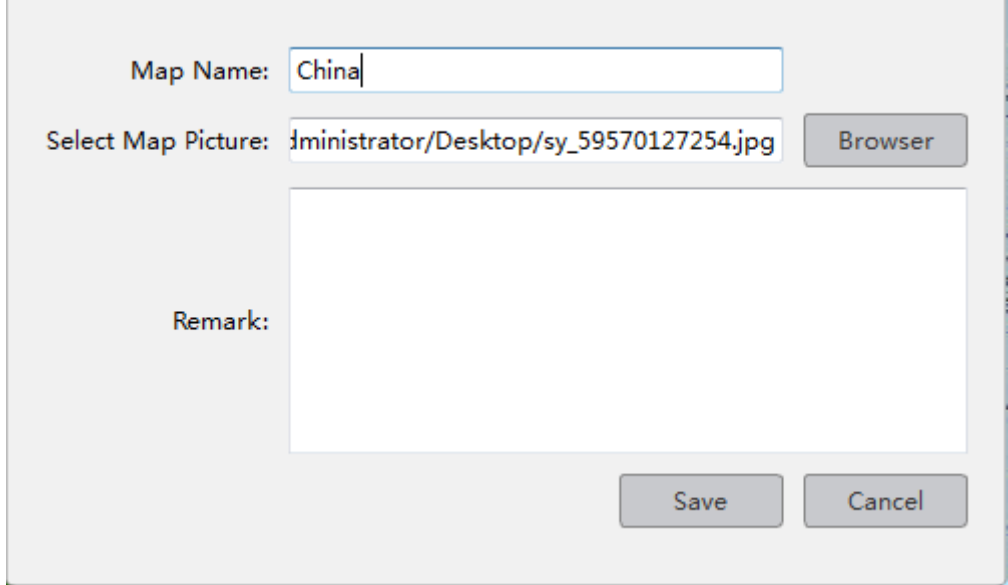

Figure 6-8 Edit HotSpots

Step 2: Modify the name and photo of hotspots map, click 【Save】to finish the modification. Delete current hotspot map operation:

<span id="page-28-0"></span>Click  $\mathbf{[}\mathbf{[} \mathbf{[}\mathbf{[} \mathbf{[} \mathbf{[}$ 

## **7 Alarm Event**

<span id="page-29-0"></span>There are two parts of alarm centre event, one is event center, another is event handling:

### 7.1 **Event Center**

IMS300 alarm center supports check and deal with all kinds alarm events.see figure 5-1:

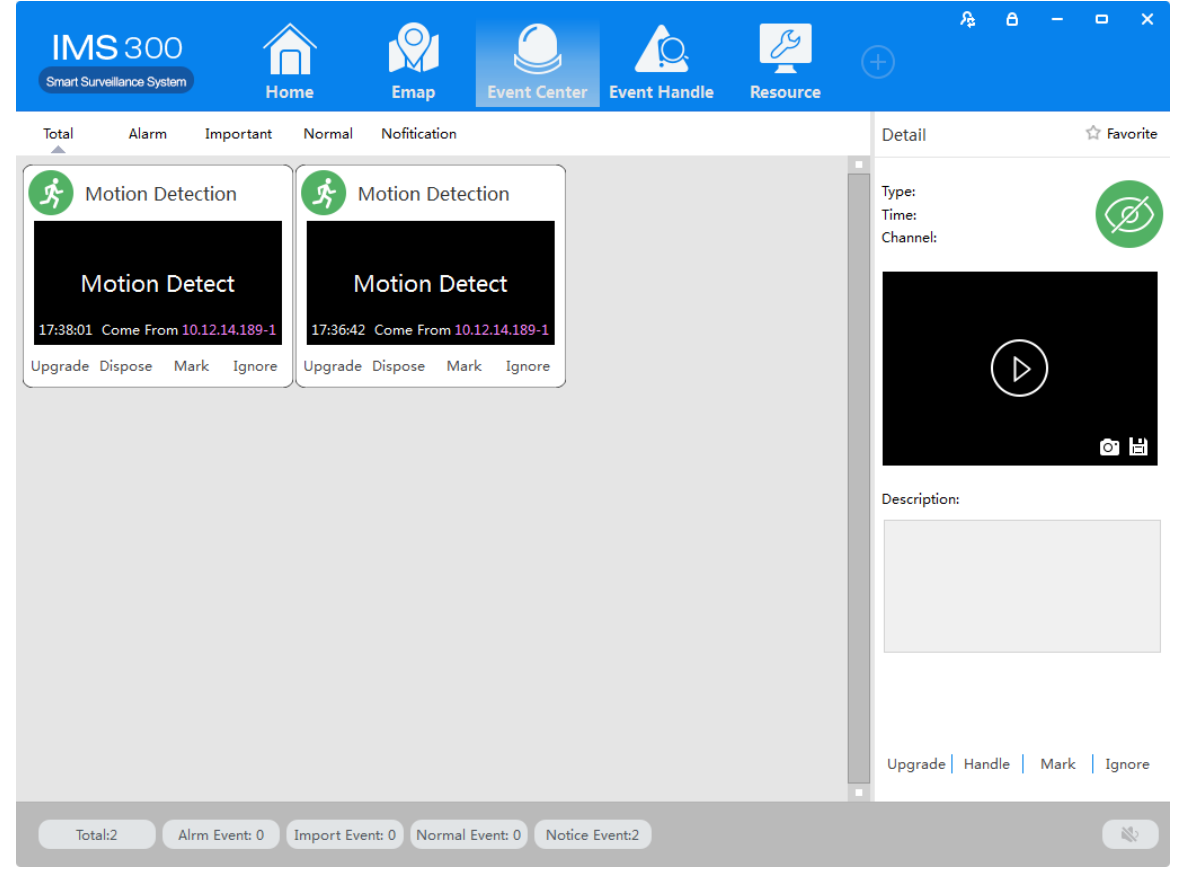

Figure 7-1 Event Center

### <span id="page-29-1"></span>7.2 **Event Handling**

[Event Handling]Show event by channels

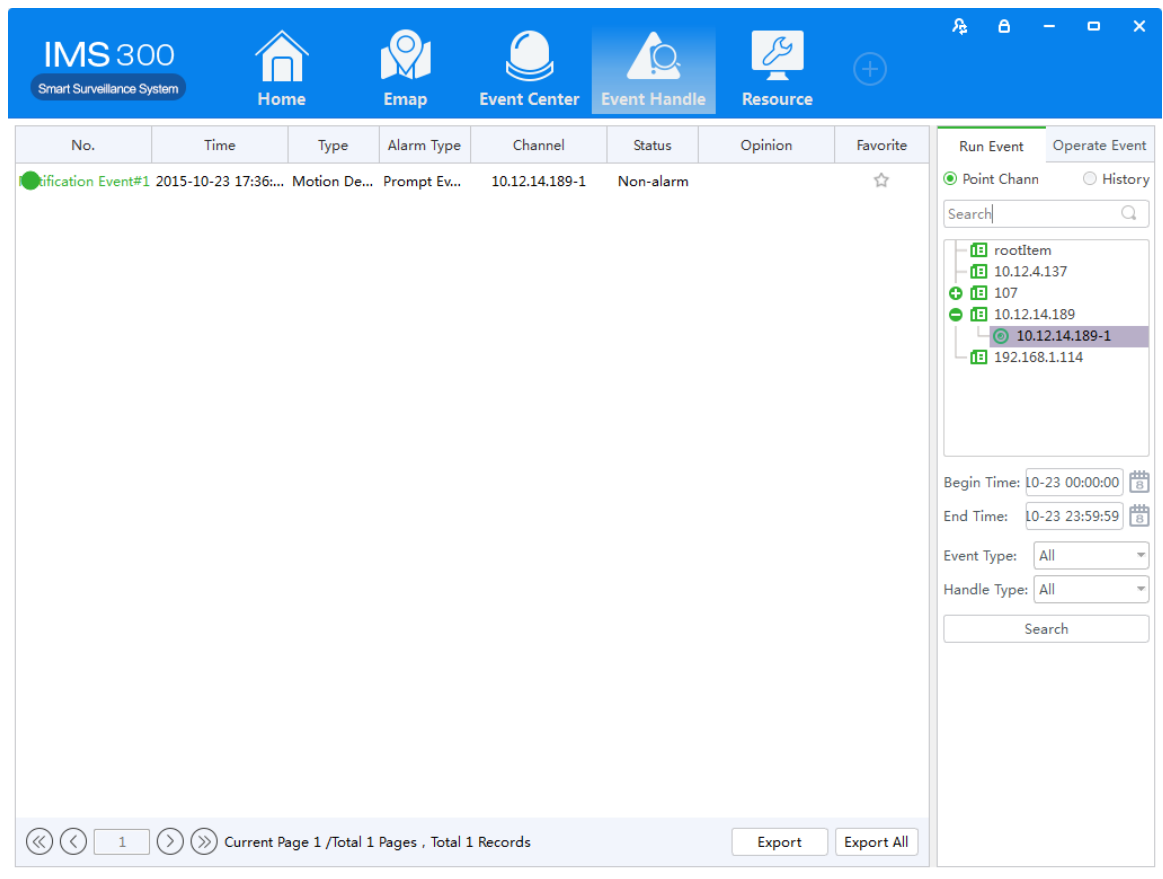

Figure 7-2 Event Handling

# <span id="page-31-0"></span>**8 Configuration Management**

## <span id="page-31-1"></span>8.1 **Basic Settings**

Configure the basic parameters of the client when users log in the IMS300 for the first time. Detailed process as described below:

Step 1: Click [Basic Configuration] of Tool in the home page of the client. (See area 4 of Figure 3-2) [Basic Configuration] see figure 8-1:

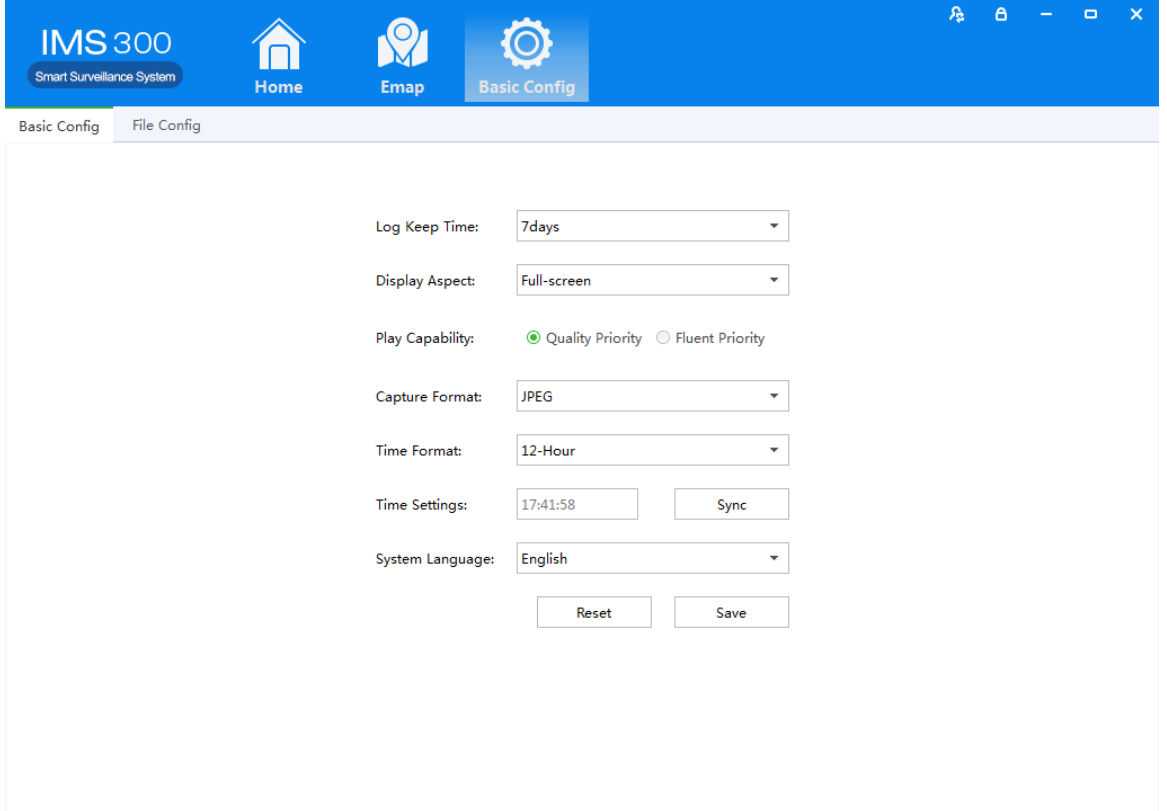

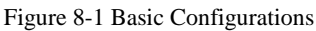

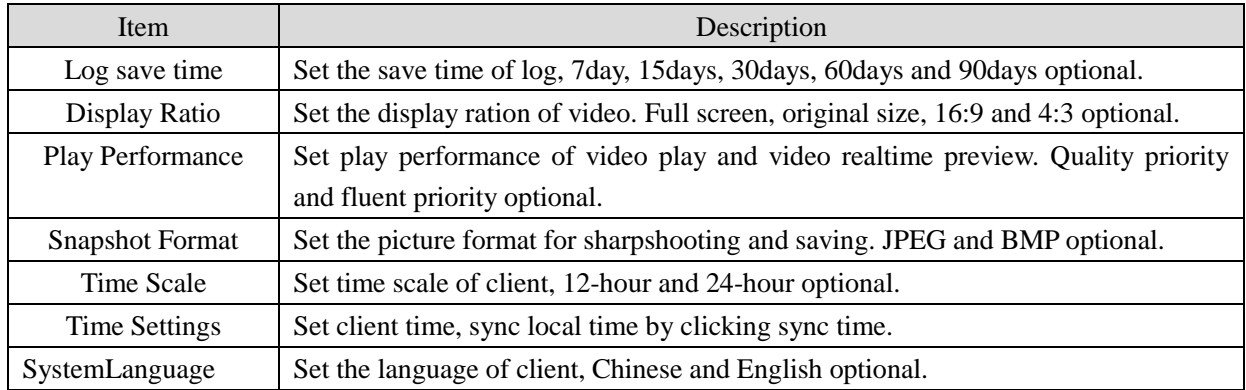

Step2: Click[save] after finish setting.

: Click [default] to reset local configuration

## <span id="page-32-0"></span>8.2 **File Settings**

 $\Box$ 

Detailed process as described below:

Step1: Click [Document Configuration] in the home page of the client(see figure 3-2 area 4).

【Basic Setting】interface as figure 8-2:

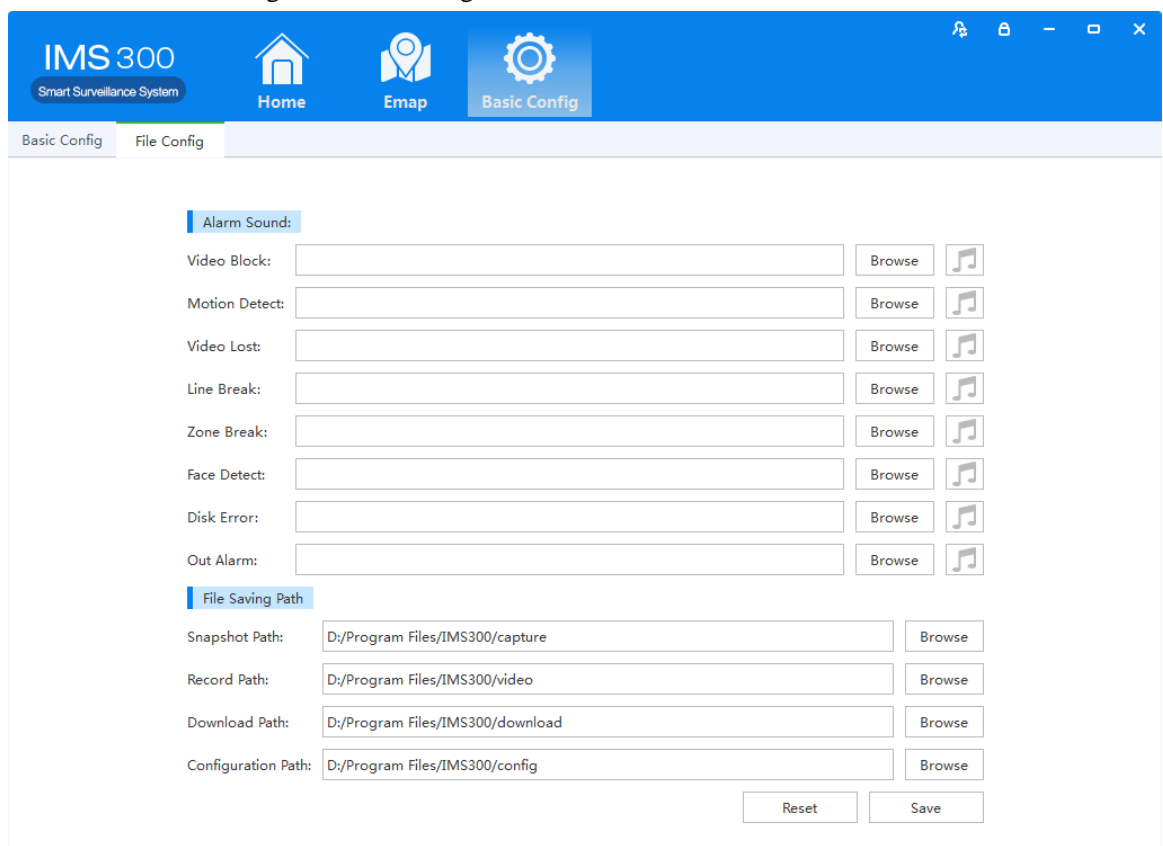

Figure 8-2 File Setting

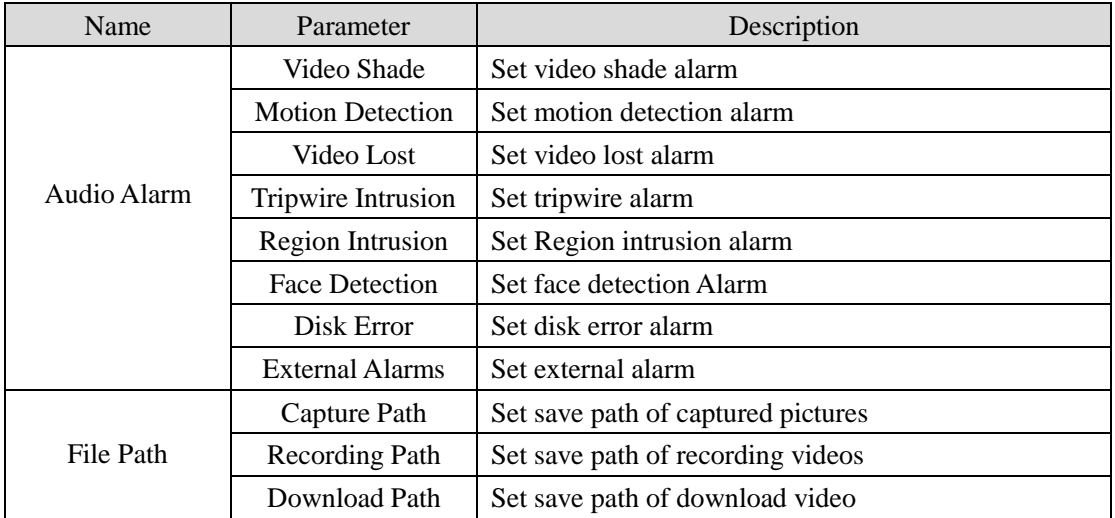

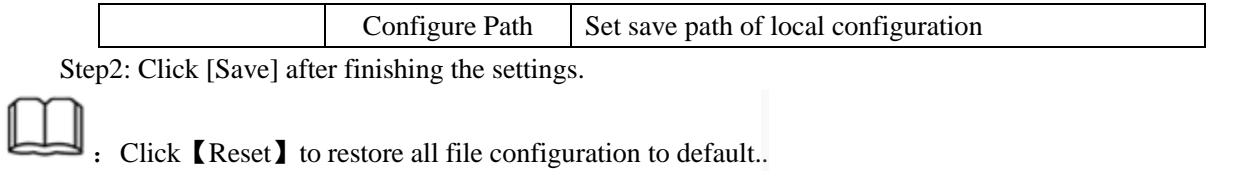

## <span id="page-33-1"></span><span id="page-33-0"></span>8.3 **Plan Configuration**

### **8.3.1View Plan**

Steps of plan configuration as following:

Step1: Click [View Plan] on home page(See Area 2 of Figure3-2)

[Plan settings] interface as figure 8-3:

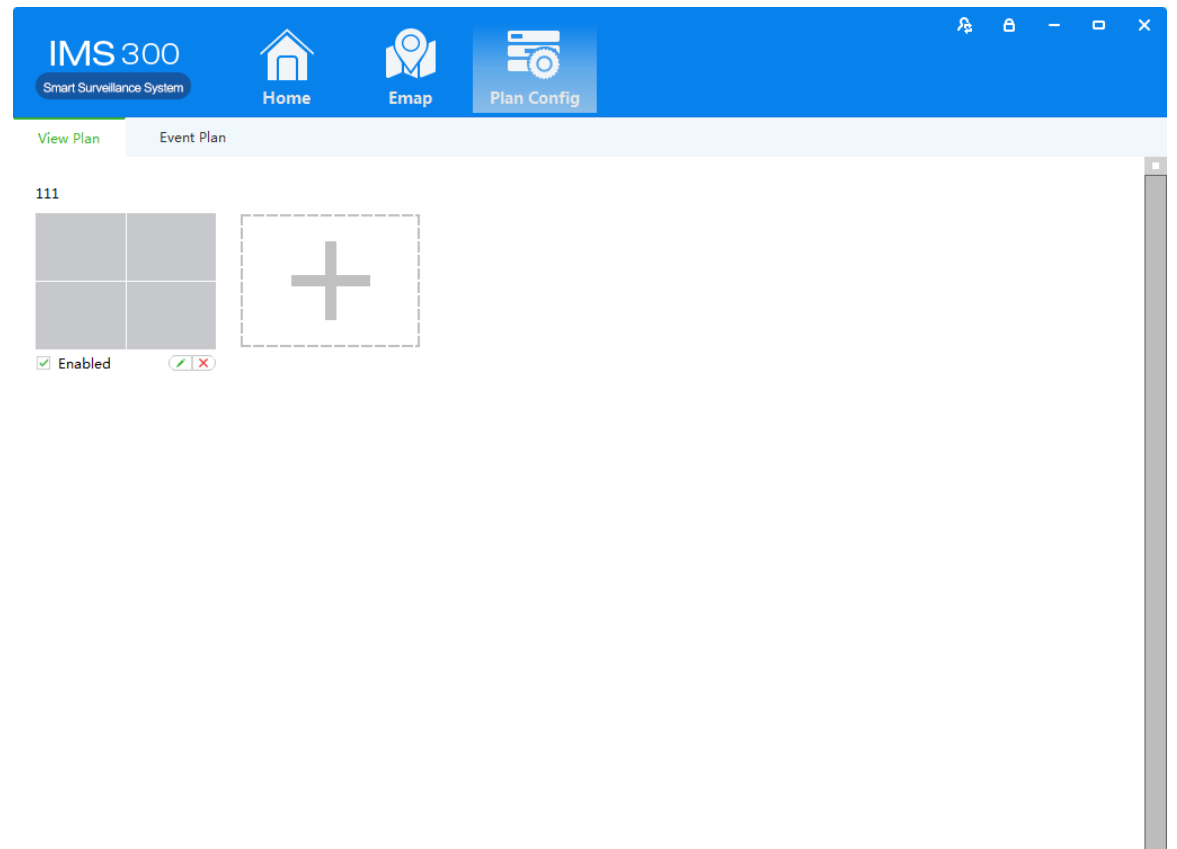

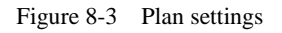

## **9 User Management**

<span id="page-33-2"></span>Detailed setting steps see below: Click [E-map] on home page( Area 1 of Figure3-2) Step1:Click [User management] on the tool list of home page 【User Management】interface as figure 9-1:

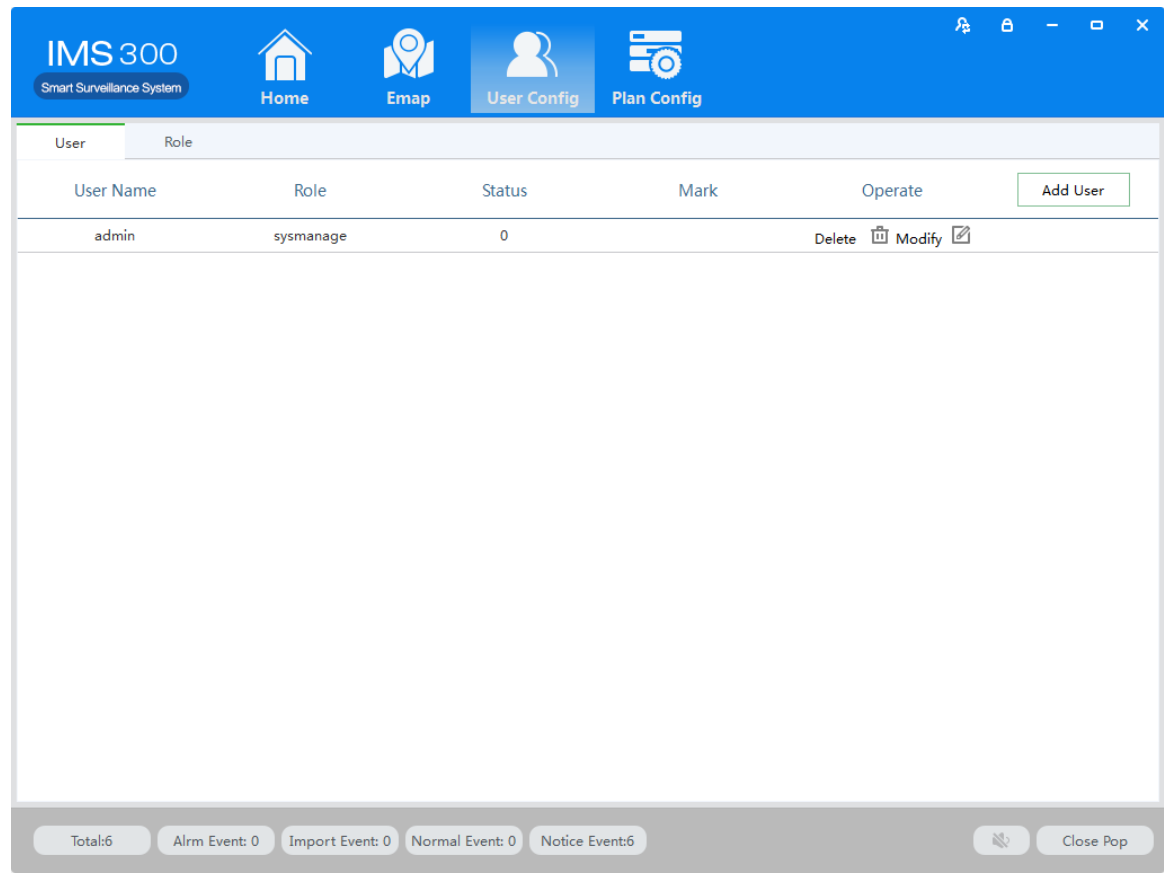

Figure 9-1 User Management